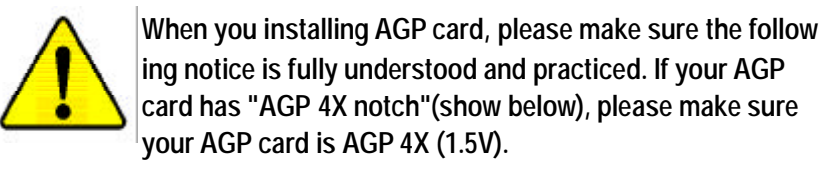

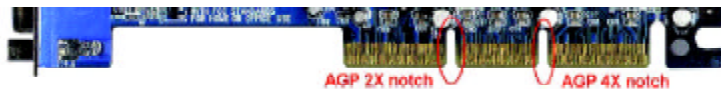

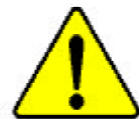

**Caution: AGP 2X(3.3V) card is not supported by Intel ® 845 (E/G)/ Intel ® 850(E) . You might experience system unable to boot up normally. Please insert an AGP 4X/8X(1.5V) card**

Example 1: Diamond Vipper V770 golden finger is compatible with 2X/4X mode AGP slot. It can be switched between AGP 2X (3.3V) or 4X(1.5V) mode by adjusting the jumper. The factory default for this card is 2X(3.3V). The GA-8IE533 (or any AGP 4X only) motherboards might not function properly, if you install this card without switching the jumper to 4X(1.5) mode in it.

Example 2: Some ATi Rage 128 Pro graphics cards made by "Power Color", the graphics card manufacturer & some SiS 305 cards, their golden finger is compatible with 2X/4X mode AGP slot, but they support 2X(3.3V) only.The GA-8IE533 (or any AGP 4X only) motherboards might not function properly, If you install this card in it.

Note : Although Gigabyte's AG32S(G) graphics card is based on ATi Rage 128 Pro chip, the design of AG32S(G) is compliance with AGP 4X (1.5V) specification. Therefore, AG32S (G)will work fine with Intel **®** 845(E/G) / 850(E) based motherboards.

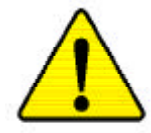

- M **The author assumes no responsibility for any errors or omissions that may appear in this document nor does the author make a commitment to update the information contained herein.**
- M **Third-party brands and names are the property of theirrespective owners.**
- M **Please do not remove any labels on motherboard, thismay void the warranty of this motherboard.**
- M **Due to rapid change in technology, some of the specifications might be out of date before publication of this booklet.**

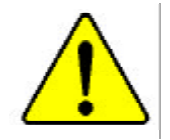

**WARNING:** Never run the processor without the heatsink properly and firmly attached. PERMANENT DAMAGE WILL RESULT! Mise en garde : Ne faites jamais tourner le processeur sans que le dissipateur de chaleur soit fix correctement et fermement. UN DOMMAGE PERMANENT EN RÉSULTERA ! Achtung: Der Prozessor darf nur in Betrieb genommen werden, wenn der W rmeableiter ordnungsgem ß und fest angebracht ist. DIES HAT EINEN PERMANENTEN SCHADEN ZUR FOLGE! Advertencia: Nunca haga funcionar el procesador sin el disipador de calor instalado correcta y firmemente. ¡SE PRODUCIRÁ UN DAÑO PERMANENTE! Aviso: Nanca execute o processador sem o dissipador de calor estar adequado e firmemente conectado. O RESULTADO SERÁ UM DANO PERMANENTE! 警告: 将政热极半固地安装到处理器上之前,不要运行处理器。过热将水远别坏处理器! 警告: 將散將器半部地交裝地處理器上之前,不要運行處理器,送熱終永遠超導處理器! ăл: 력트심크를 체대로 또 단단히 무장시키지 않은 채 프로세서를 구공시키지 마십시오.<br>영구적고장이 발생합니다! 警告: 永久的な措備を防ぐため、ヒートシンクを正しくしっかりと取り付けるまでは、プロセ ッサを動作させないようにしてください。

#### Declaration of Conformity We, Manufacturer/Importer (full address)

#### **G.B.T. Technology Träding GMbH Ausschlager Weg 41, 1F, 20537 Hamburg, Germany**

declare that the product

#### ( description of the apparatus, system, installation to which it refers)

### **Mother Board** GA-8IE533 is in conformity with (reference to the specification under which conformity is declared)

in accordance with 89/336 EEC-EMC Directive

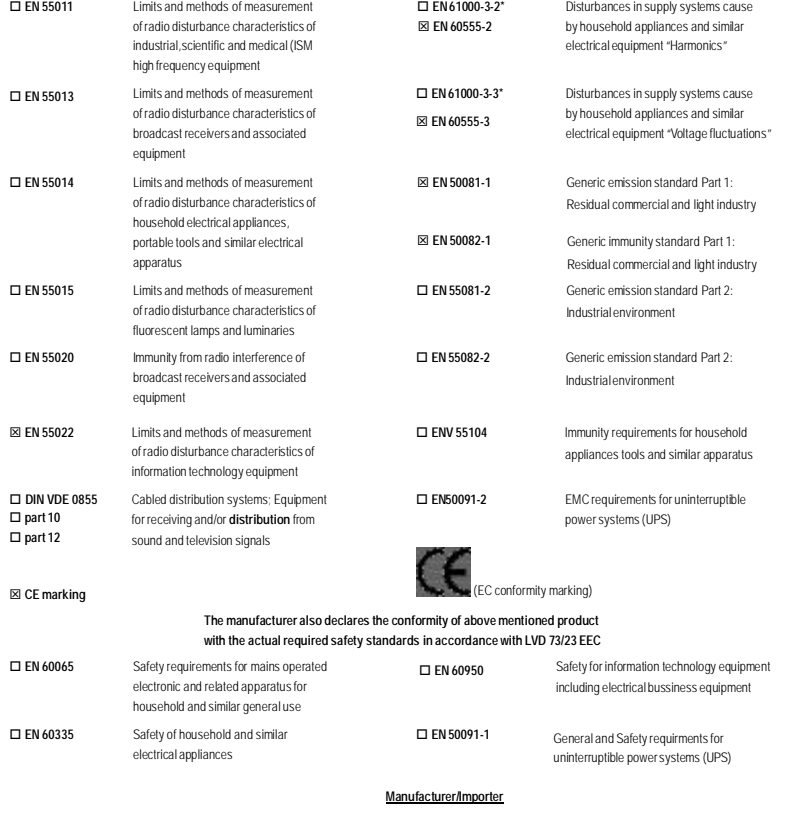

Date : August 23, 2002

(Stamp)

Timmy Huang Timmy Huang

Signature: Name:

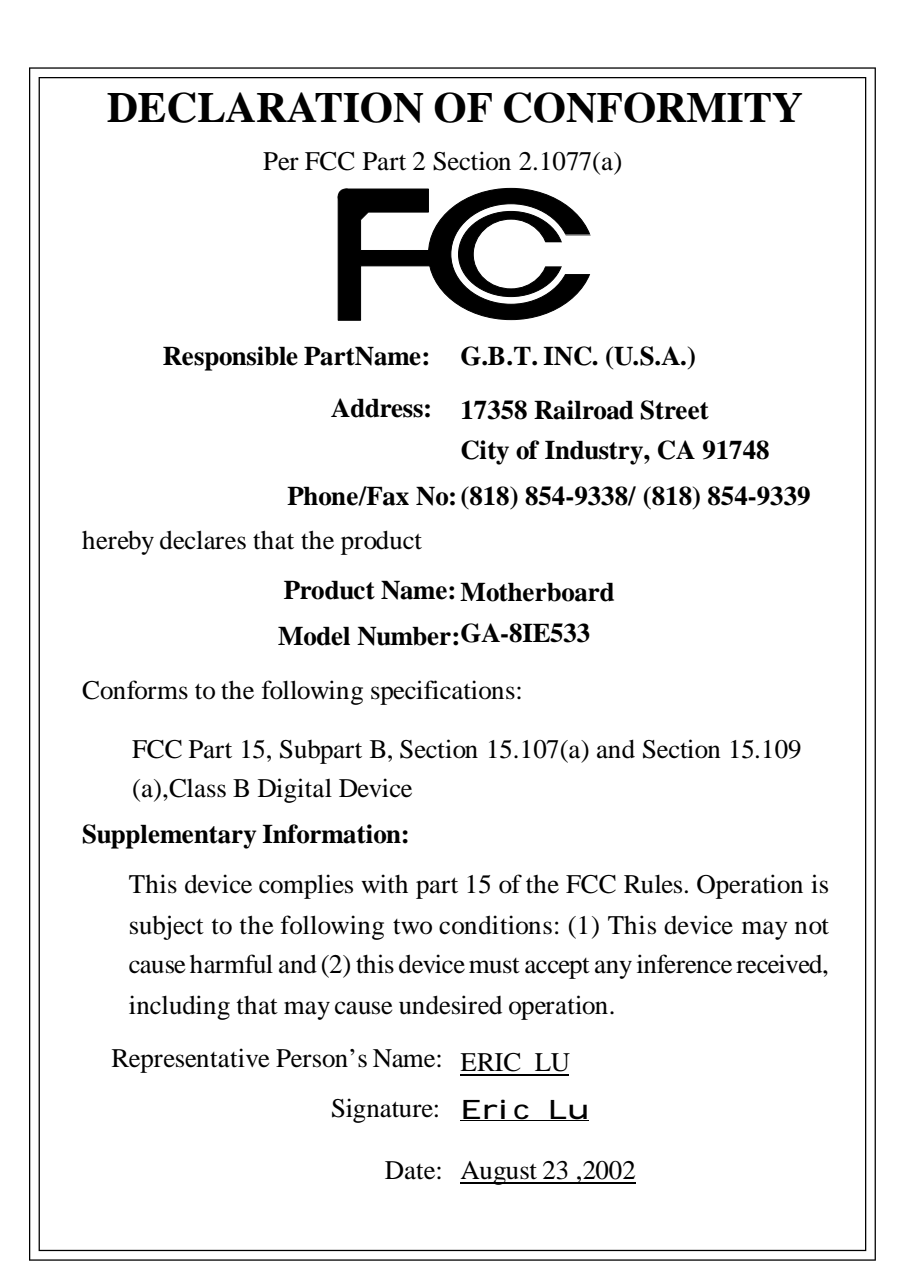

GA-8IE533 P4 Titan 533 Motherboard

# **USER'S MANUAL**

Pentium® 4 Processor Motherboard Rev.1001 12ME-8IE533-1001

# **Table of Content**

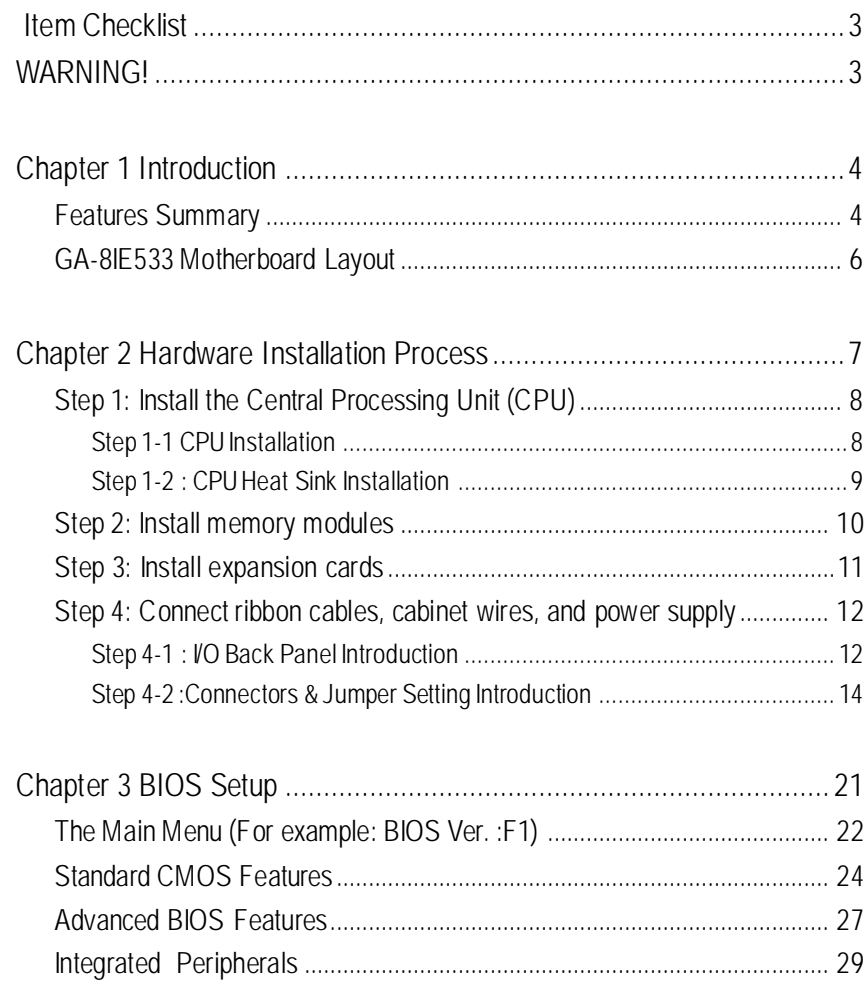

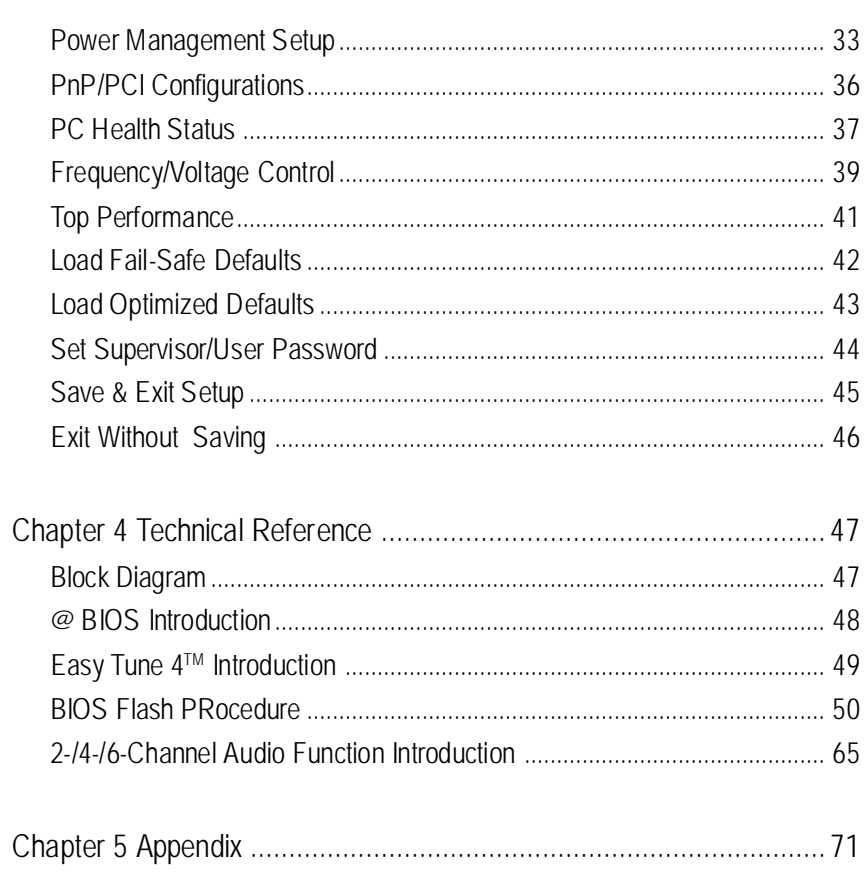

## **Item Checklist**

- **☑** The GA-8IE533 motherboard **v** 2 Port USB Cable x 1
- $\boxtimes$  IDE cable x 2/ Floppy cable x 1  $\Box$  4 Port USB Cable x 1
- $\boxtimes$  CD for motherboard driver & utility (IUCD)  $\Box$  SPDIF KIT x 1(SPD-KIT)
- **☑** GA-8IE533 user's manual **D** IEEE 1394 Cable x1
- 
- ˛ Quick PC Installation Guide (SURROUND-KIT)
- 

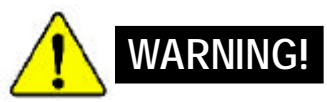

- 
- 
- 
- 
- □ I/O Shield **or Center/Subwoofer Cable x1**
- □ RAID Manual <br>□ Motherboard Settings Label

Computer motherboards and expansion cards contain very delicate Integrated Circuit (IC) chips. To protect them against damage from static electricity, you should follow some precautions whenever you work on your computer.

- 1. Unplug your computer when working on the inside.
- 2. Use a grounded wriststrap before handling computer components. If you do not have one, touch both of your hands to a safely grounded object or to a metal object, such as the power supply case.
- 3. Hold components by the edges and try not touch the IC chips, leads or connectors, or other components.
- 4. Place components on a grounded antistatic pad or on the bag that came with the componentswhenever the components are separated from the system.
- 5. Ensure that the ATX power supply is switched of before you plug in or remove the ATX ower connector on themotherboard.

#### **Installing the motherboardto the chassis…**

If the motherboard has mounting holes, but they don't line up with the holes on the base and there are no slots to atach the spacers, do not become alarmed you can still atach the spacers to the mounting holes. Just cut the botom portion of the spacers (the spacer may be a litle hard to cut off, so be careful of your hands). In this way you can still attach the motherboard to the base without worrying about short circuits. Sometimes you may need to use the plastic springs to isolate the screw from the motherboard PCB surface, because the circuit wire may be near by the hole. Be careful, don't let the screw contact any printed circuit write or parts on the PCB that are near the fixing hole, otherwise it may damage the board or cause board malfunctioning.

# **Chapter 1 Introduction**

## **Features Summary**

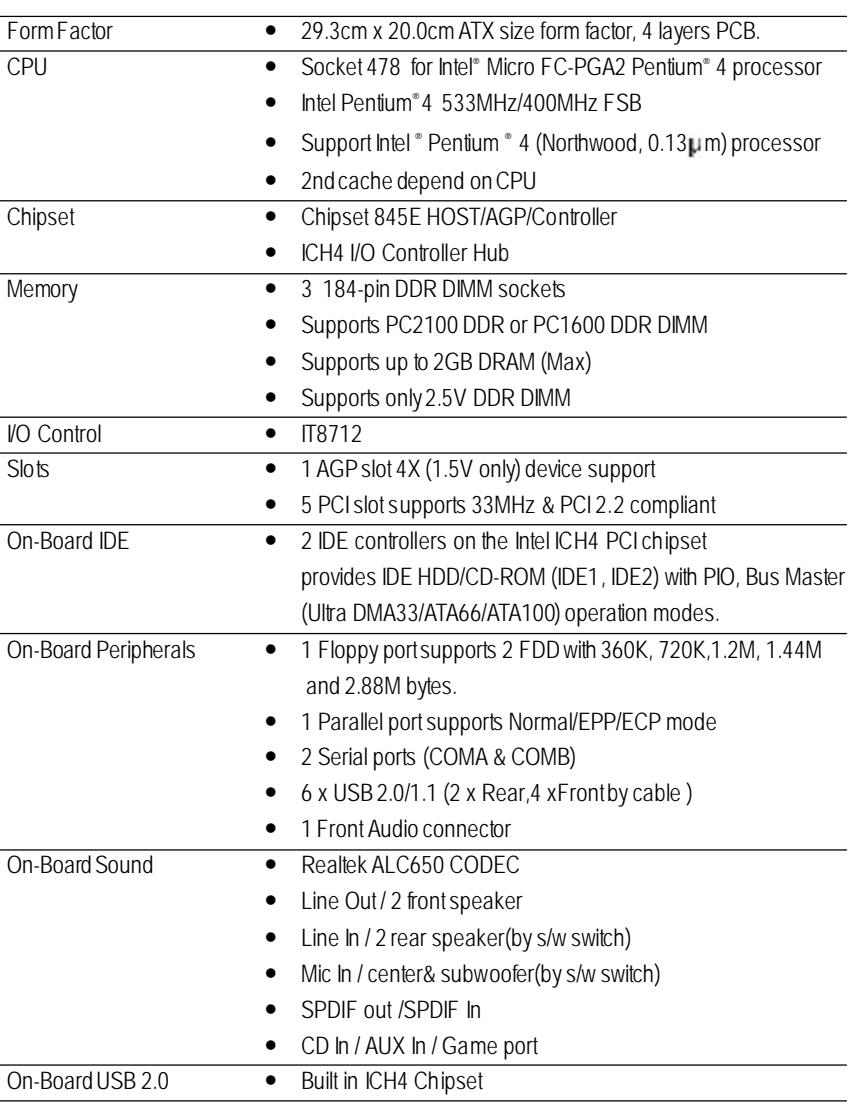

**English**

to be continued......

- 5 - Introduction

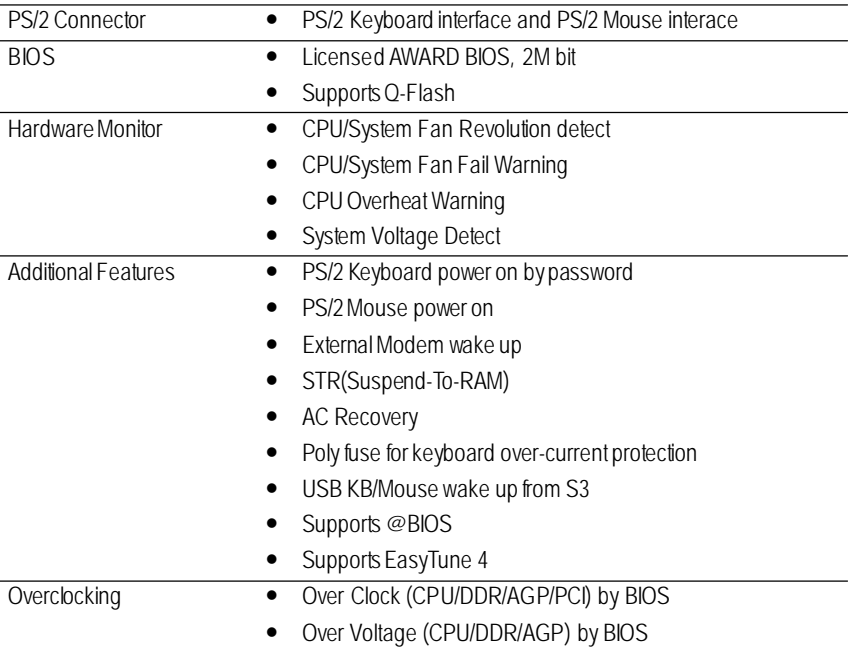

Please set the CPU host frequency in accordance with your processor's specifications. We don't recommend you to set the system bus frequency over the CPU's specification because these specific bus frequencies are not the standard specifications for CPU, chipset and most ofthe peripherals. Whether your system can run under these specific bus frequencies properlywill depend on your hardware configurations, including CPU, Chipsets,SDRAM,Cards… .etc.

GA-8IE533Motherboard - 6 -

## **GA-8IE533 Motherboard Layout**

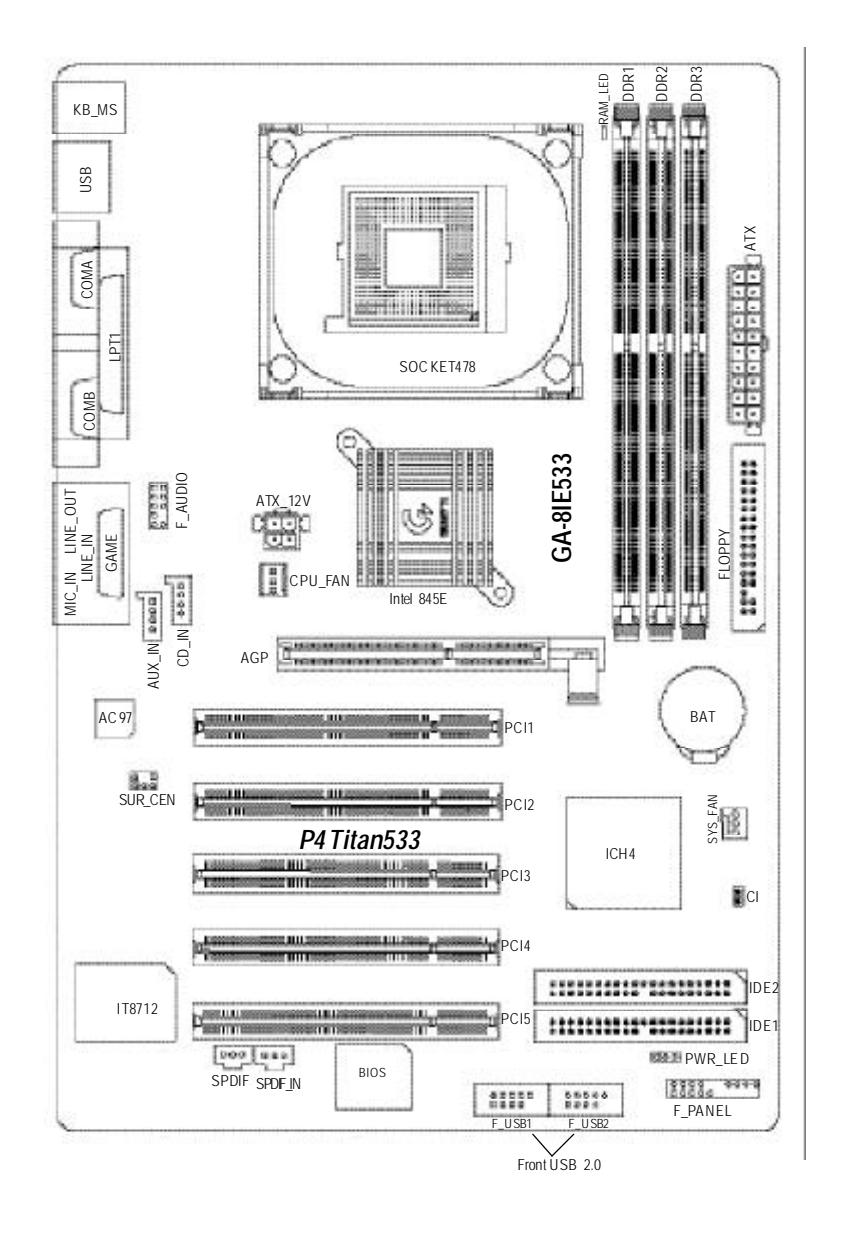

## **Chapter 2 Hardware Installation Process**

To set up your computer, you must complete the following steps:

- Step 1- Install the Central Processing Unit (CPU)
- Step 2- Install memory modules
- Step 3- Install expansion cards
- Step 4- Connect ribbon cables, cabinet wires, and power supply
- Step 5- Setup BIOS software
- Step 6- Install supporting software tools

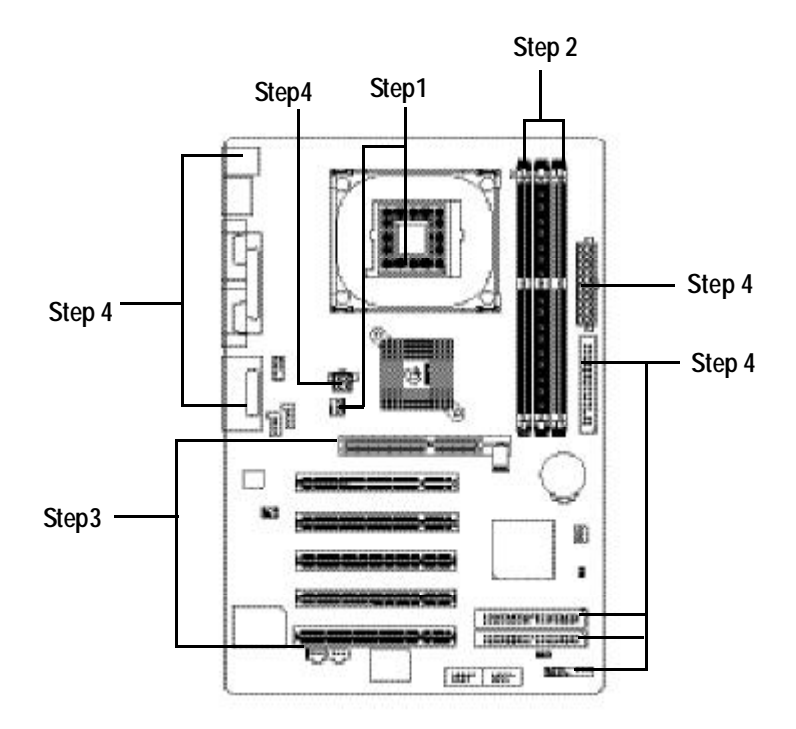

## **Step 1: Install the Central Processing Unit (CPU) Step 1-1: CPU Installation**

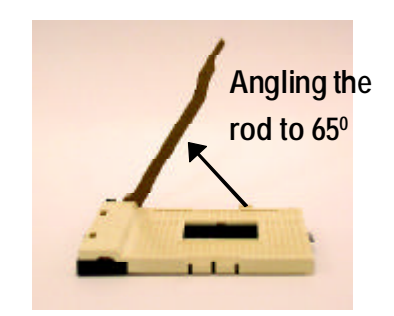

1. Angling the rod to 65-degree maybe feel a kind of tight , and then continue pull the rod to 90-degree when anoise "cough" made.

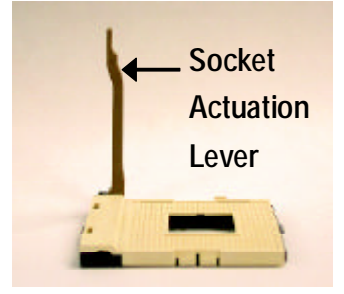

2. Pull the rod to the 90-degree directly.

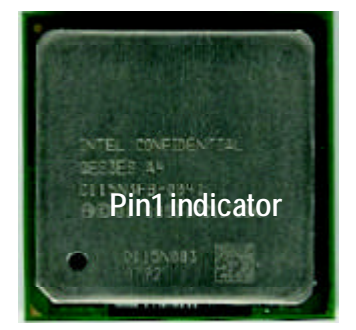

3. CPUTop View

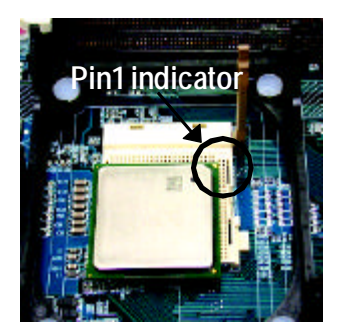

- 4. Locate Pin 1 in the socketand look for a (golden) cutedge on the CPU upper corner. Then insert the CPU into the socket.
- M **Please make sure the CPU type is supported by the motherboard.**
- M **If you do not match the CPU socket Pin 1 and CPU cut edge well, it will cause improperinstallation. Please change the insert orientation.**

#### **Step 1-2 : CPU Heat Sink Installation**

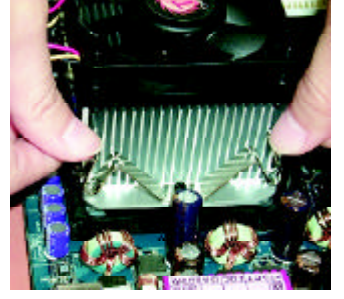

1. Fasten the heatsink supporting-base onto the CPUsocket on the mainboard.

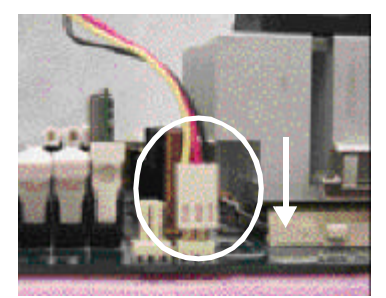

2. Make sure the CPU fan is plugged to the CPU fan connector, than install complete.

- M **Pleaseuse Intel approved cooling fan.**
- M **We recommend you to apply the thermal tape to provide bet er heat conduction between yourCPU and heatsink.**

**(The CPUcooling fan might stick to theCPUdue to the hardening of the thermal paste. During this condition ifyou try to remove the cooling fan,you might pullthe processorout of theCPUsocketalone with the cooling fan, and might damage the processor. To avoid this fromhappening,we suggestyou to either use thermaltape instead of thermalpaste,or remove the cooling fanwith extreme caution.)**

- M **Make sure theCPUfan power cable isplugged in to the CPUfan connector,this completes the installation.**
- M **Please referto CPUheat sinkuser's manual for moredetail installation procedure.**

## **Step 2: Install memory modules**

The motherboard has 3 dual inline memory module (DIMM) sockets, but it can only support a maximum of 4 banks of DDR memory. DDR sockets 1 uses 2 banks, DDR sockets 2&3 share the remaining 2 banks. Please refer to the following tables for possible memory configurations supported. The BIOS will automatically detects memory type and size. To install the memorymodule, just push it vertically into the DIMM socket .The DIMM module can only fit in one direction due to the notch. Memory size can vary between sockets.

Support Unbuffered DDR DIMM Sizes type:

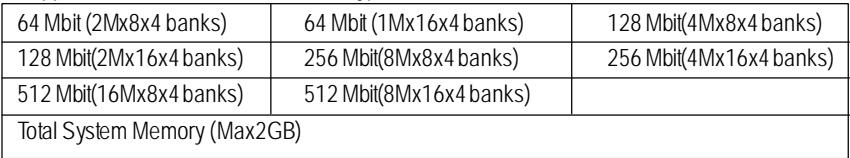

Notes: Double-sided x16 DDR memory devices are not support by Intel 845E/G chipset.

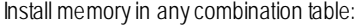

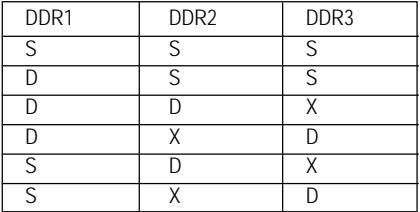

DDR

DIMM memorymodule can only fitin one direction.

Reverse the installation steps when you wish to

1. The DIMM socket has a notch, so the

DIMM socket. Then push it down.

sockets to lock the DIMM module.

D:Double Sided DIMM S:Single Sided DIMM X:Not Use

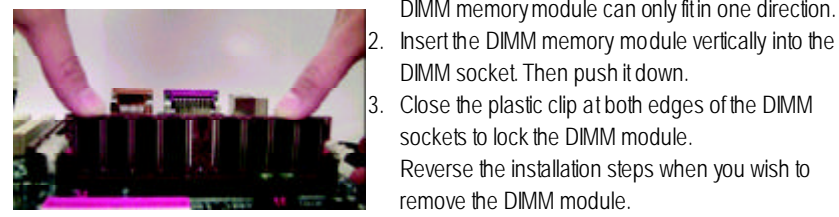

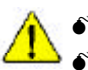

remove the DIMM module. M **When STR/DIMMLED is ON,do not install/remove DIMMfrom socket.** M **Please note that the DIMM module can only fit in one direction due to the two notches. Wrong orientation will cause improperinstallation. Please change the insert orientation.**

## **Step 3: Install expansion cards**

- 1. Read the related expansion card's instruction document before install the expansion card into the computer.
- 2. Remove your computer's chassis cover, necessary screws and slotbracket from the computer.
- 3. Press the expansion card firmly into expansion slot in motherboard.
- 4. Be sure the metal contacts on the card are indeed seated in the slot.
- 5. Replace the screw to secure the slot bracket of the expansion card.
- 6. Replace your computer's chassis cover.
- 7. Power on the computer, if necessary, setup BIOS utility of expansion card from BIOS.
- 8. Install related driver from the operating system.

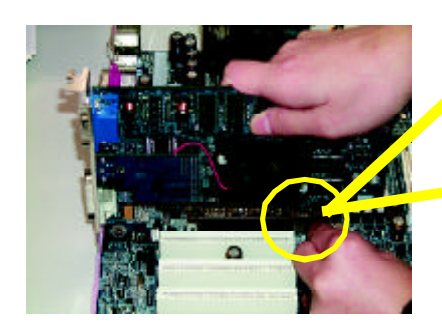

AGP Card

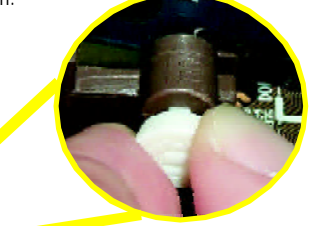

Please carefully pull out the small whitedrawable bar at the end of the AGP slot when you try to install/ Uninstall the AGP card. Please align the AGP card to the onboard AGP slot and press firmly down on the slot .Make sure your AGP card is locked by the small white- drawable bar.

## **Step 4: Connect ribbon cables, cabinet wires, and power supply**

#### **Step 4-1 : I/O Back Panel Introduction**

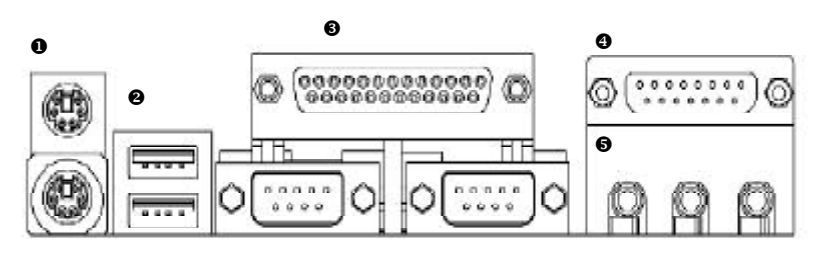

#### u **PS/2 Keyboard and PS/2Mouse Connector**

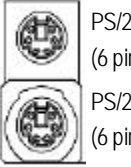

PS/2 Mouse Connector (6 pin Female) PS/2 Keyboard Connector (6 pin Female)

ÿThis connector supports standard PS/2 keyboard and PS/2mouse.

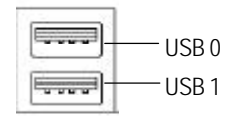

**• USB Connector**  $\rightarrow$  Before you connect your device(s) into USB connector(s), please make sure your device(s) such as USB keyboard, mouse, scanner, zip, speaker..etc. Have a standard USB interface. Also make sure your OS supports USB controller. If your OS does not supportUSB controller, please contactOS vendor for possible patch or driver upgrade. For more information please contact your OS or device(s) vendors.

#### w **Parallel Port and Serial Ports (COMA/COMB)**

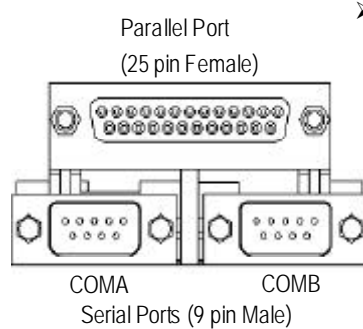

> This connector supports 2 standard COM ports and 1 Parallel port. Device like printer can be connected to Parallel port ; mouse and modem etc can be connected to Serial ports.

> This connector supports joystick, MIDI keyboard

and other relate audio devices.

x **Game /MIDI Ports**

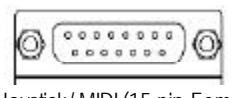

Joystick/ MIDI (15 pin Female)

#### $\Theta$  Audio Connectors

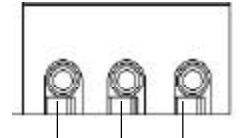

Line Out (Front Speaker) MIC In (Center and Subwoofer)

Line In (RearSpeaker)  $\triangleright$  After install onboard audio driver, you may connect speaker to Line Out jack, micro phone to MIC In jack. Device like CD-ROM, walkman etc can be connected to Line-In jack.

Please note:

You are able to use 2-/4-/6- channel audio feature by S/W selection.

If you want to enable 6-channel function, you have 2 choose for hardware connection.

#### **Method1:**

Connect 'Front Speaker"to 'Line Out" Connect 'Rear Speaker"to 'Line In" Connect "Center and Subwooferr"to "MIC Out ". **Method2:** You can refer to page 19, and contactyour nearest dealer

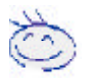

*Ifyou wantthedetail information for2-/4-/6-channelaudio setupinstallation, please referto "2-/4-/6-ChannelAudio Function Introduction ".*

for optional SUR\_CEN cable.

#### **1 3 74 16 5** эľ **15** Ë **14** n **18**  $\Box$ **13** × **2** ---------**17** ENREVISION **6 9** ar m-**10 8 11 12**

**Step 4-2 :Connectors & Jumper Setting Introduction**

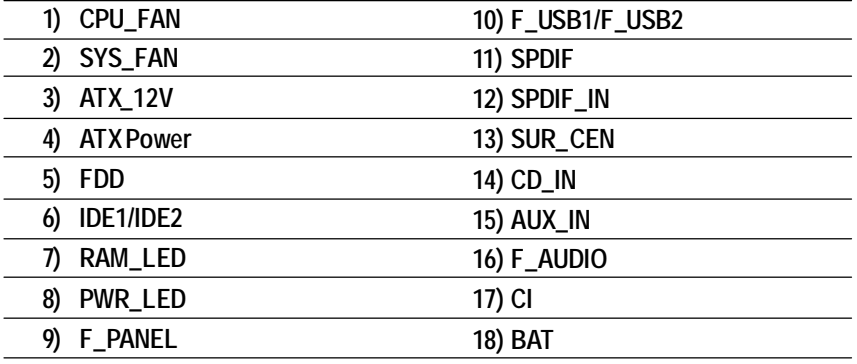

#### **1)CPU\_FAN** (CPU Fan Connector) > Please note, a proper installation of the CPU

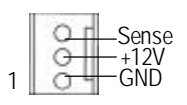

cooler is essential to prevent the CPU from running under abnormal condition or damaged by overheating.The CPU fan connector supports Max. currentup to 600mA .

#### **2)SYS\_FAN (SystemFan Connector)**

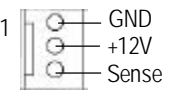

- $\triangleright$  This connector allows you to link with the cooling fan on the system case to lower the system temperature.
- **3)ATX\_12V( +12VPower Connector)**

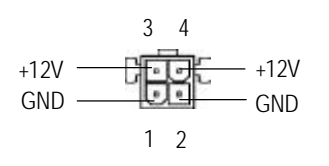

- $\triangleright$  This connector (ATX +12V) is used only for CPU Core Voltage.
- **4) ATX (ATX Power Connector)** > AC power cord should only be connected to

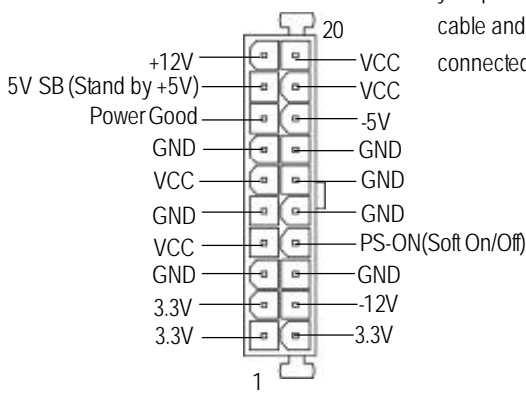

your power supply unit after ATX power cable and other related devices are firmly connected to the mainboard.

GA-8IE533Motherboard - 16 -

#### **5)FloppyConnector]**

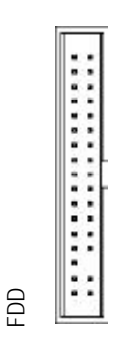

1

#### **6)IDE1 / IDE2 Connector (Primary/Secondary]**

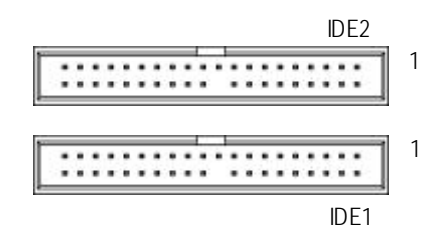

 $\blacktriangleright$  Important Notice:

The red stripe of the ribbon cable must be the same side with the Pin1.

 $\triangleright$  Important Notice: Please connect first harddisk to IDE1 and connectCD\_ROM to IDE2. The red stripe of the ribbon cable must be the same side with the Pin1.

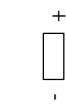

**8)PWR\_LED**

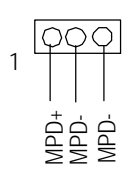

- **7)RAM\_LED**  $\triangleright$  Do notremove memory modules while DIMM LED is on. It might cause short or other unexpected damages due to the 2.5V stand by voltage. Remove memory modules onlywhen AC Power cord is disconnected.
	- $\triangleright$  PWR\_LED is connect with the system power indicator to indicate whether the system is on/of. Itwill blink when the system enters suspendmode.

#### **9)F\_PANEL (2x10pins connector)**

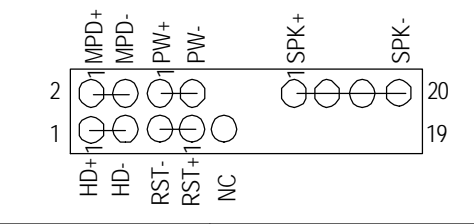

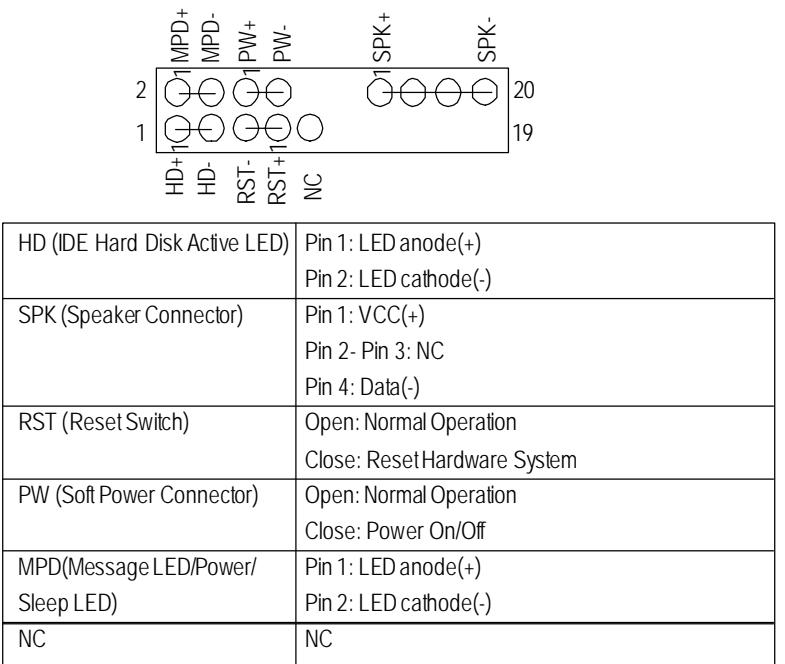

> Please connect the power LED, PC speaker, reset switch and power switch etc of your chassis front panel to the F\_PANEL connector according to the pin assignment above.

#### **10)F\_ USB1 / F\_USB2**

#### **(Front USBConnector, YellowConnector)**

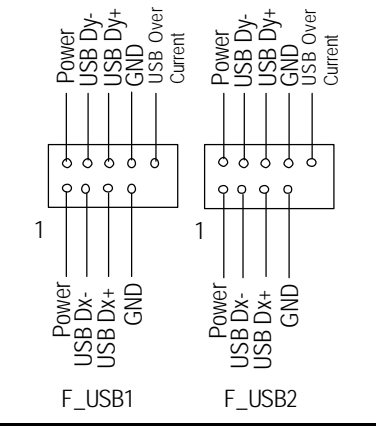

 $\triangleright$  Be careful with the polarity of the front USB connector. Check the pin assignment while you connect the front USB cable. Please contactyour nearestdealer for optional front USB cable.

GA-8IE533Motherboard - 18 -

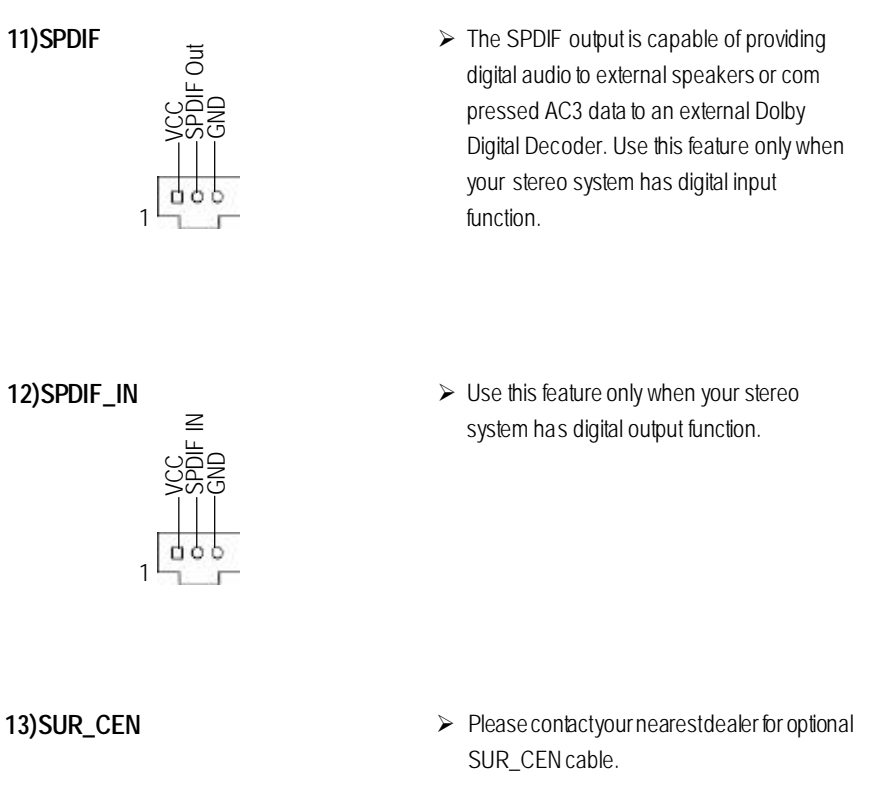

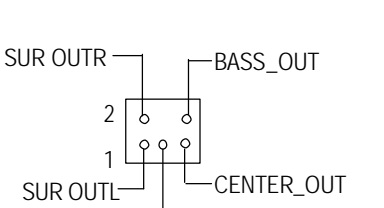

**14)CD\_IN (CD Audio Line In Connector) >** Connectother device(such as PCI TV Tunner

**GND** 

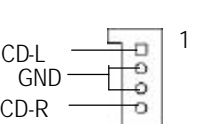

audio out) to the connector.

#### **15)AUX\_IN (AUX In Connector)**

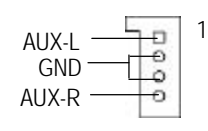

 $\geq$  Connect CD-ROM or DVD-ROM audio out to the connector.

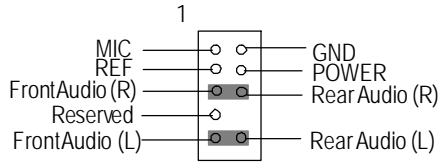

16)F\_AUDIO (F\_AUDIO Connector) > If you want to use FrontAudio connector, you mustremove 5-6, 9-10 Jumper. In order to utilize the frontaudio header, your chassismusthave front audio connector. Also please make sure the pin assigmenton the cable is the same as the pin assigment on the MB header. To find out if the chassis you are buying support frontaudio connector, please contactyour dealer.

> $\triangleright$  This 2 pin connector allows your system to enable or disable the system alarm if the sys

temcase begin remove.

**17 ) CI**

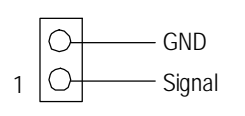

**18) BAT (Battery) CAUTION**

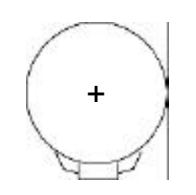

- v Danger of explosion if batery is incorrectly replaced.
- \* Replace only with the same or equivalent type recommended by the manufacturer.
- v Dispose of used bateries according to the manufacturer's instructions.

# **English**

## **Chapter 3 BIOS Setup**

BIOS Setup is an overview of the BIOS Setup Program. The program that allows users to modify the basic system configuration. This type of information is stored in batery-backed CMOS RAM so that it retains the Setup information when the pow er is turned off.

#### **ENTERING SETUP**

After power on the computer, pressing <Del>immediately during POST (Power On Self Test) it will allow youto enterstandardBIOS CMOSSETUP.

If you require more advanced BIOS settings, please go to "Advanced BIOS" setting menu. To enter Advanced BIOS setting menu, press "Ctrl+F1" key on the BIOS screen.

#### **CONTROL KEYS**

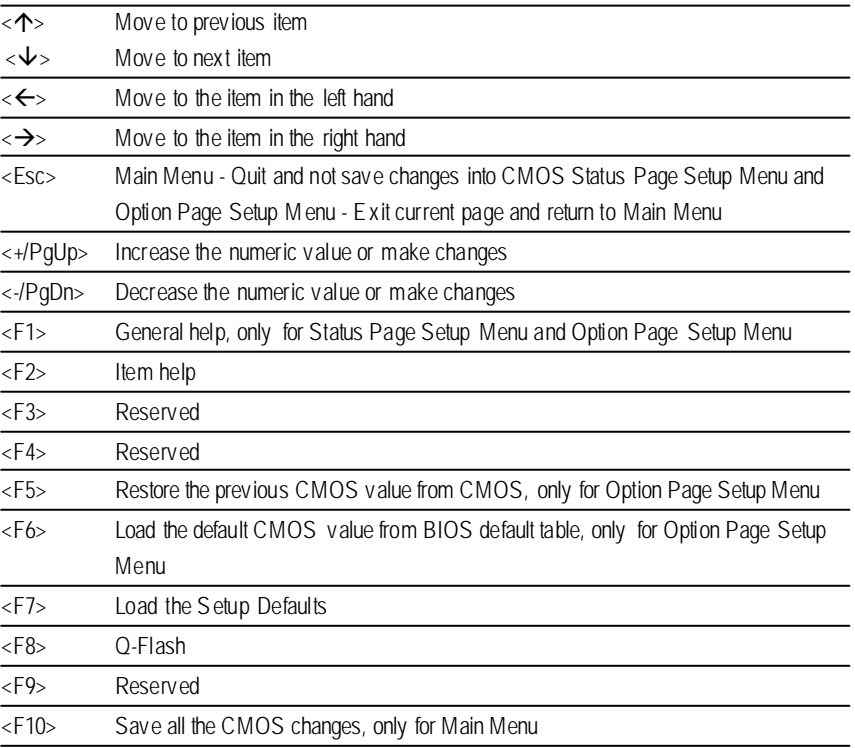

#### **GETTING HELP**

#### **Main Menu**

The on-line description of the highlighted setup function is displayed at the bottom of the screen.

#### **Status Page SetupMenu / Option Page Setup Menu**

Press F1 to pop up a small help window that describes the appropriate keys to use and the possible selections for the highlighted item. To exit the H elp Window press <Esc>.

## **The Main Menu (For example:BIOS Ver. : F1)**

Once you enter Award BIOS CMOS Setup Utility, the Main Menu (Figure 1) will appear on the screen. The Main Menu allows you to select from eight setup functions and tw o exit choices. Use arrow keys to select among the items and press <Enter> to accept or enter the sub-menu.

| Standard CMOS Features      | Top Performance                                            |
|-----------------------------|------------------------------------------------------------|
| Advanced BIOS Features      | Load Fail-Safe Defaults                                    |
| Integrated Peripherals      | <b>Load Optimized Defaults</b>                             |
| ▶ Pow er Management Setup   | SetSuperv isor Password                                    |
| ▶ PnP/PCI Configurations    | SetUserPassword                                            |
| ▶ PC Health Status          | Save & Exit Setup                                          |
| ▶ Frequency/Voltage Control | Ex it Without Saving                                       |
| ESC:Ouit                    | $\uparrow \downarrow \rightarrow \leftarrow$ : Select Item |
| F8:O-Flash                  | F10: Save & Exit Setup                                     |
| Time, Date, Hard Disk Type  |                                                            |

CMOSSetupUtility -Copy right(C) 1984-2002 Award Software

Figure 1: MainMenu

#### l **Standard CMOS Features**

This setup page includes all the items in standard compatible BIOS.

#### l **Advanced BIOS Features**

This setup page includes all the items of Award special enhanced features.

#### l **Integrated Peripherals**

This setup page includes all onboard peripherals.

#### l **Power Management Setup**

This setup page includes all the items of Green function features.

#### l **PnP/PCI Configurations**

This setup page includes all the configurations of PCI & PnP ISA resources.

#### l **PC Health Status**

This setup page is the System auto detect Temperature, voltage, fan, speed.

#### l **Frequency/Voltage Control**

This setup page is control CPU's clock and frequency ratio.

#### l **Top Performance**

Top Performance Defaults indicates the value of the sy stem parameters which the sy stem would be in best performance configuration.

#### l **Load Fail-Safe Defaults**

Fail-Safe Defaults indicates the v alue of the system parameters which the sy stem w ould be in safe configuration.

#### l **Load Optimized Defaults**

Optimized Defaults indicates the value of the system parameters which the system w ould be in better performance configuration.

#### l **Set Supervis or password**

Change, set, or disable password. It allows you to limit access to the sy stem and Setup, or just to Setup.

#### l **Set User password**

Change, set, or disable password. It allows you to limit access to the system.

#### l **Save & Exit Setup**

Save CMOS value setings to CMOS and exit setup.

#### l **Exit Without Saving**

Abandon all CMOS value changes and exit setup.

#### **Standard CMOS Features**

CMOSSetupUtility -Copy right(C) 1984-2002 Award Software

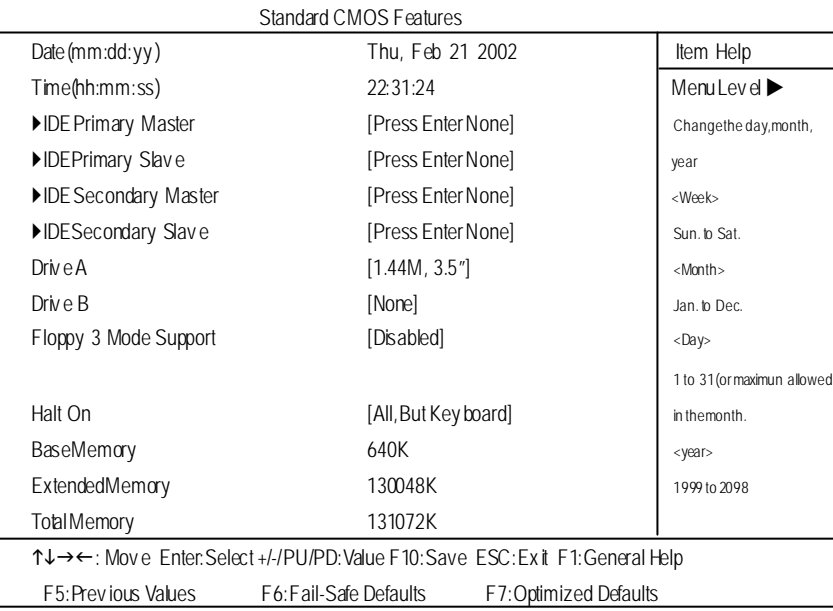

Figure 2: Standard CMOS Features

#### F**Date**

The date format is <week>, <month>, <day>, <year>.

- → Week The week, from Sun to Sat, determined by the BIOS and is display only
- 8Month Themonth, Jan. ThroughDec.
- ◆ Day Theday, from 1 to 31 (or the max imum allowed in the month)
- **▶ Year** They ear, from 1999 through 2098

#### F**Time**

The times format in <hour> <minute> <second>. The time is calculated base on the 24-hour military time clock. For ex ample, 1 p.m. is 13:00:00.

#### F**IDEPrimary Master, Slave / Secondary Master, Slave**

The category identifies the types of hard disk from drive C to F that has been installed in the computer. There are two ty pes: auto type, and manual ty pe. Manual ty pe is user-definable; Auto ty pe which will automatically detectHDD type.

Note that the specifications of y our drive must match with the drive table. The hard disk will not work properly if y ou enter improper information for this category.

If you select User Type, related information will be asked to enter to the following items. Enter the informationdirectly fromthe keyboard and press <Enter>. Suchinformation should be prov ided in thedocumentation form y ourharddisk vendoror the sy stem manufacturer.

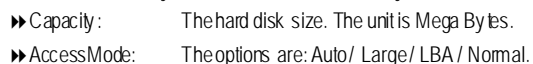

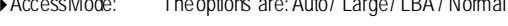

- 8Cylinder: Thecy linder number of hard disk.
- $\rightarrow$  Head Theread / Write head number of hard disk.
- 8Precomp Thecy liner numberatwhich the disk driv er changes the writecurrent.
- $\blacktriangleright$  Landing Zone Thecy linder number hat the disk driv er heads (read/write) are seated when the disk driv eis parked.
- **B** SECTORS The sector number of eachtrack define on the hard disk.

If a hard disk has not been installed select NONE and press <Enter>.

#### F**Drive A / Drive B**

The category identifies the ty pes of floppy disk drive A or drive B that has been installed in the computer.

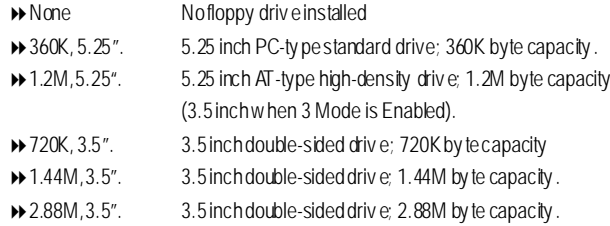

#### F**Floppy 3 Mode Support (for Japan Area)**

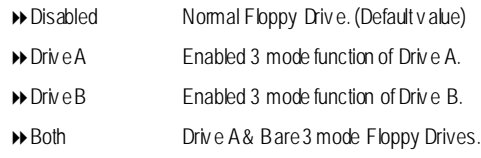

#### F**Halt on**

The category determines whether the computer will stop if an error is detected during power up.

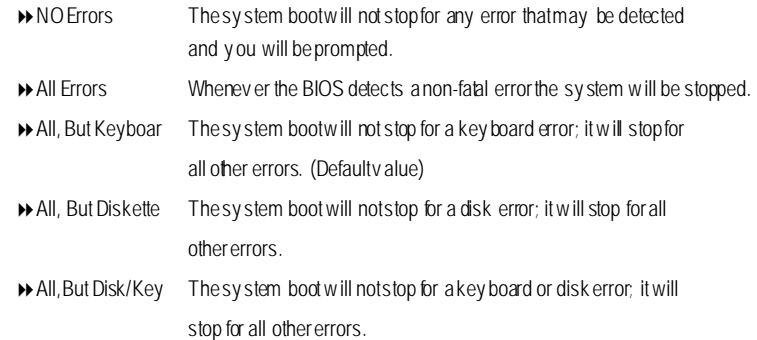

#### **Memory**

The category is display-only which is determined by POST (Power On Self Test) of the BIOS.

#### **Base Memory**

The POST of the BIOS will determine the amount of base (or conventional) memory installed in the system.

The value of the base memory is typically 512 K for sy stems with 512 K memory installed on the motherboard, or 640 K for systems with 640 K or more memory installed on the motherboard.

#### **Extended Memory**

The BIOS determines how much extended memory is present during the POST. This is the amount of memory located above 1 MB in the CPU's memory address map.

## **Advanced BIOS Features**

CMOSSetupUtility -Copy right(C) 1984-2002 Award Software

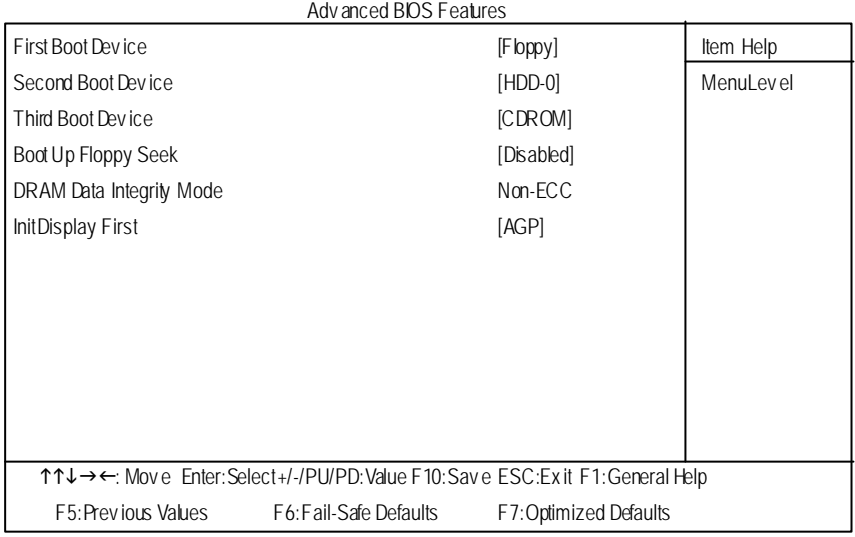

Figure 3:Adv anced BIOS Features

#### F**First / Second / Third Boot device**

This feature allows you to select the boot device priority.

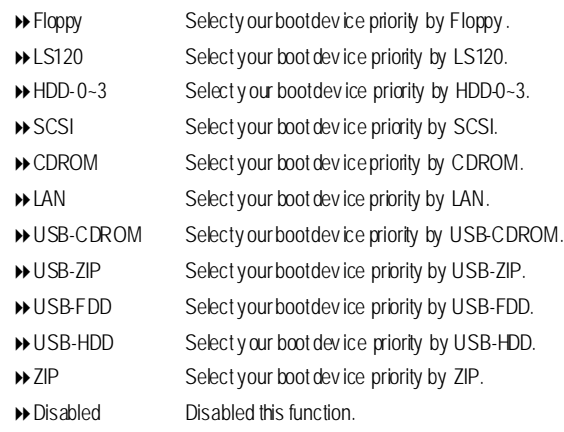

- 27 - BIOS Setup

#### F**Boot Up Floppy Seek**

During POST, BIOS will determine the floppy disk drive installed is 40 or 80 tracks. 360 K ty pe is 40 tracks 720 K, 1.2 M and 1.44 M are all 80 tracks.

- D Enabled BIOS searches for floppy disk drive to determine it is 40 or 80 tracks. Note thatBIOS can not tell from 720 K, 1.2 M or 1.44 Mdriv e ty pe as they are all80tracks.
- 8Disabled BIOS will not searchfor the ty pe of floppy disk driv eby track number. Note thatthere will not beany warning message if the drive installed is 360 K. (Default v alue)

#### F**DRAM Data Integrity Mode**

This feature allows you to set the DRAM data Integrity Mode

8Non-ECC Set the DRAM data Integrity Mode is Non-ECC (Default) **▶ ECC** Setthe DRAM data Integrity Mode is ECC.

#### F**InitDisplay First**

This feature allow s you to select the first initation of the monitor display from which card, when you install anAGP VGA card and a PCI VGA card on board.

- **BEDINAL Set hit Display First to PCI Slot.**
- 8AGP Set InitDisplay Firstto AGP. (Default value)

## **Integrated Peripherals**

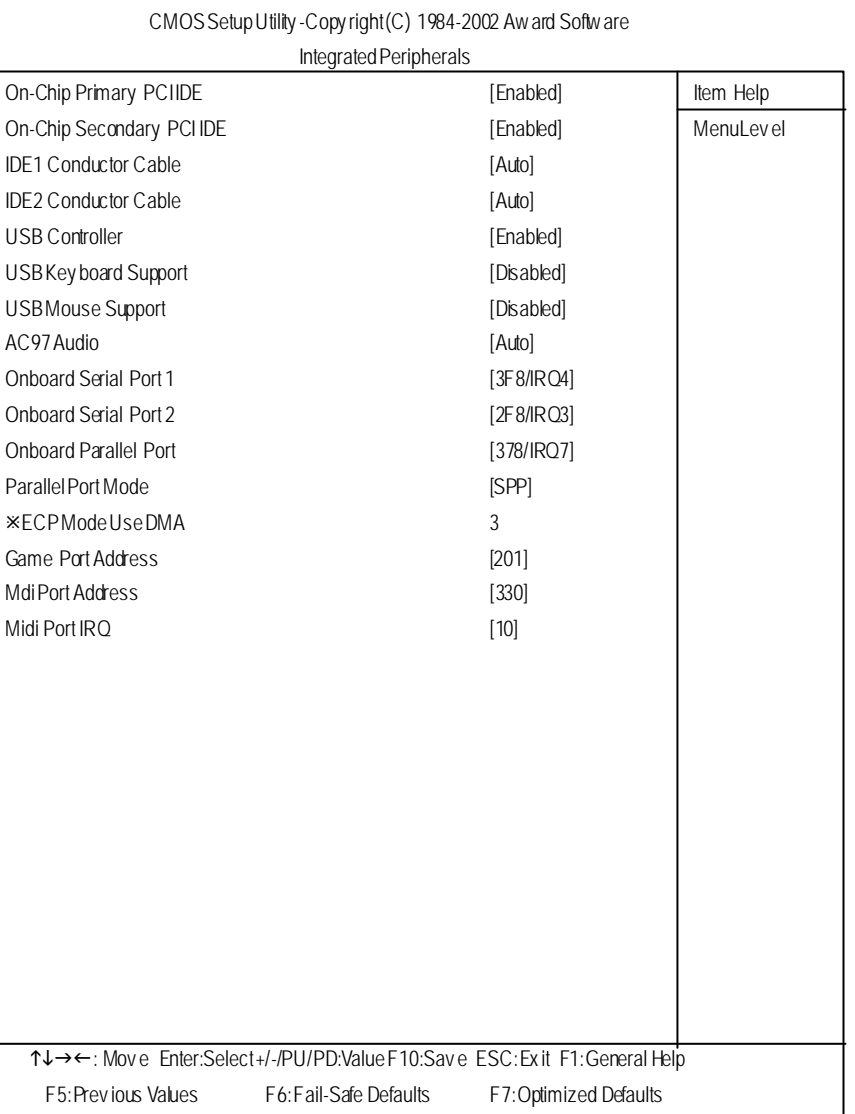

Figure 4: Integrated Peripherals

- 29 - BIOS Setup

#### F**On-Chip Primary PCI IDE**

When enabled, allows you to use the onboard primary PCI IDE. If a hard disk controller card is used, set at Disabled.

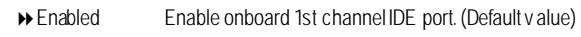

8Disabled Disable onboard 1st channel IDE port.

#### F**On-Chip Secondary PCI IDE**

When enabled, allows you to use the onboard secondary PCI IDE. If a hard disk controller card is used, set at Disabled.

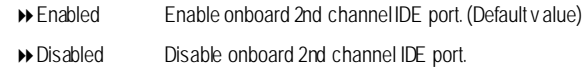

#### F**IDE1 Conductor Cable**

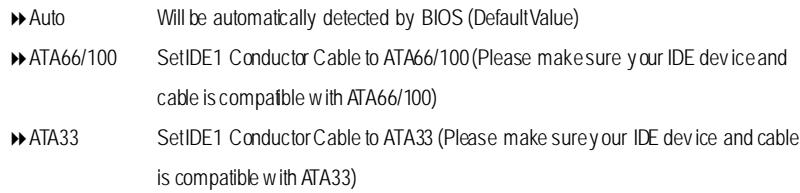

#### F**IDE2 Conductor Cable**

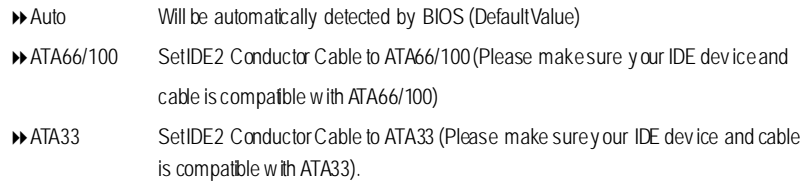

#### F**USB Controller**

Disable this option if you are not using the onboard U SB feature.

- 8Enabled Enabled USB Controller. (Default value)
	- 8Disabled Disabled USB Controller.

#### F**USB Keyboard Support**

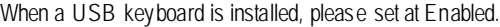

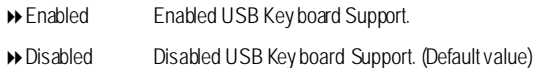

#### F**USB Mouse Support**

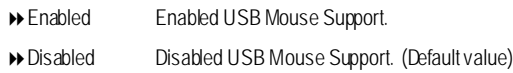

#### F**AC97 Audio**

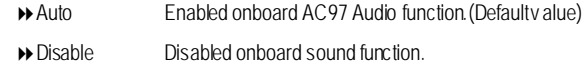

#### F**Onboard Serial Port 1**

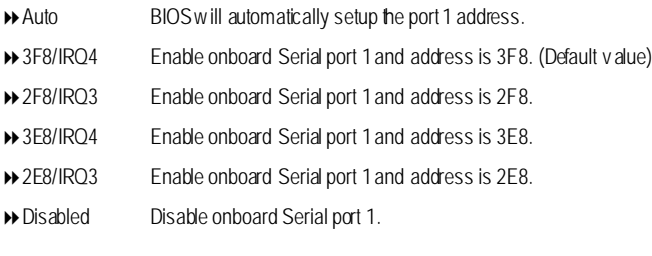

#### F**Onboard Serial Port 2**

.

- $\blacktriangleright$  Auto BIOS will automatically setup the port 2 address.
- 83F8/IRQ4 Enable onboard Serial port 2and address is 3F8.
- **▶ 2F8/IRQ3** Enable onboard Serial port 2 and address is 2F8. (Default Value)
- 83E8/IRQ4 Enable onboard Serial port 2and address is 3E8.
- 82E8/IRQ3 Enable onboard Serial port 2and address is 2E8.
- 8Disabled Disable onboard Serial port 2.

#### F**OnBoardParallel port**

This feature allows you to select from a giv en set of parameters if the parallel port uses the onboard I/O controller.

- 8378/IRQ7 Enable On Board LPT port and address is 378.(Default Value)
- 8278/IRQ5 Enable On Board LPT port and address is 278.
- 83BC/IRQ7 Enable On Board LPT port and address is 3BC.
- 8Disabled Disable onboard LPT port.

#### F**Parallel Port Mode**

This feature allows you to connect with an advanced print via the port mode it supports.

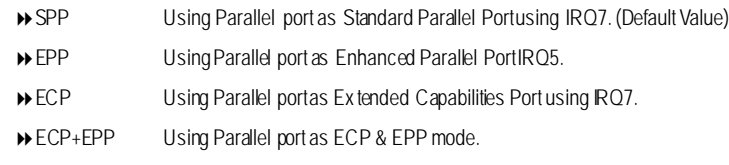

#### F**ECP Mode Us e DMA**

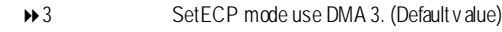

→ 1 SetECP mode use DMA1.

#### F**Game Port Address**

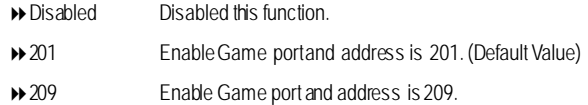

#### F**Midi Port Address**

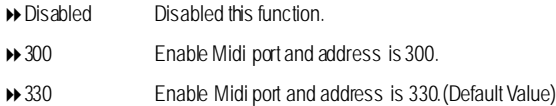

#### F**Midi Port IRQ**

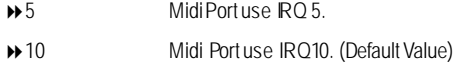
# **Power Management Setup**

CMOSSetupUtility -Copy right(C) 1984-2002 Award Software Power Management Setup ACPISuspend Type **Internal COVID-10** [S1(POS)] Item Help PowerLED in S1 State **and ED in S1 State** [Blinking] **MenuLev el** MenuLev el Soft-Off by PWR-BTTN [Instant-off] PME Ev ent Wake Up **and Server and Server and Server and Server and Server and Server and Server and Server and Server and Server and Server and Server and Server and Server and Server and Server and Server and Server and** ModemRingOn [Enabled] Resumeby Alarm **and Community** [Disabled] ¯ Date(of Month) Alarm Ev eryday  $\frac{1}{2}$  Time(hh:mm:ss) Alarm 0: 0: 0 PowerOn By Mouse [Disabled] Power OnBy Key board [Disabled] ¯KBPower On Password Enter AC Back Function [Soft-Off] higf: Mov e Enter:Select+/-/PU/PD:ValueF10:Sav e ESC:Ex it F1:General Help F5:Prev ious Values F6:Fail-Safe Defaults F7:Optimized Defaults

Figure 5: Power Management Setup

- 33 - BIOS Setup

## F**ACPI Suspend Type**

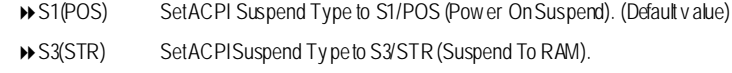

## C **Power LED in S1 State**

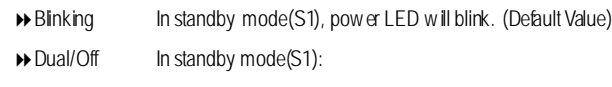

a. If use single color LED, power LED will turn off.

b. If use dual colorLED, power LED will turn to another color.

## F**Soft-off by PWR-BTTN**

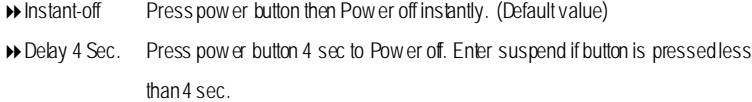

#### F**PME Event Wake up**

- $\bullet^*$  When set at Enabled, any PCI-PM event awakes the system from a PCI-PM controlled state.
- $\bullet^*$  This feature requires anATX pow ersupply that provides at least 1A on the +5VSB lead.
	- 8Disabled Disabled PME Ev entWake up function.
	- 8Enabled Enabled PME Ev entWake upfunction. (DefaultValue)

#### F**Modem Ring On**

 $\bullet^*$  Anincoming call via modem awakes the sy stem from its soft-off mode.

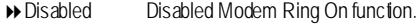

**BEnabled** Enabled Modem RingOn function. (Default Value)

#### F**Resume by Alarm**

Youcan set "Resumeby Alarm" item to enabled and key in Data/time to power on system.

- 8Disabled Disable this function. (Default Value)
- 8Enabled Enable alarm function to POWERON sy stem.

 $GA-81E533Motherboard$   $-34$  -

**English**

IfRTC Alarm Lead ToPowerOn isEnabled.

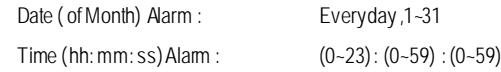

## F**Power On By Mouse**

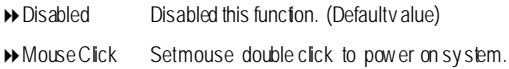

#### F **Power On By Keyboard**

This feature allow s you to set the method for powering-on the system.

The option "Password" allow s you to set up to 5 alphanumeric characters to power-on the system.

The option "Any Key" allows y ou to touch the key board to power on the system.

The option "Keyboard 98" allows you to use the standard keyboard 98 to power on the system.

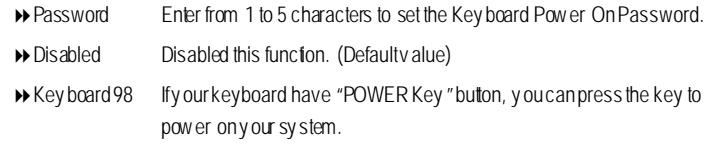

## F**KB Power ON Password**

**▶ Enter** Input password (from 1 to 5 characters) and press Enter to set the Key board Power On Password..

## F**AC Back Function**

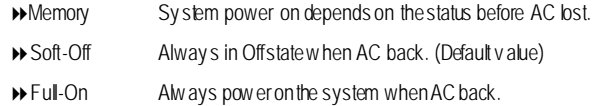

# **PnP/PCI Configurations**

CMOSSetupUtility -Copy right(C) 1984-2002 Award Software

PnP/PCIConfigurations

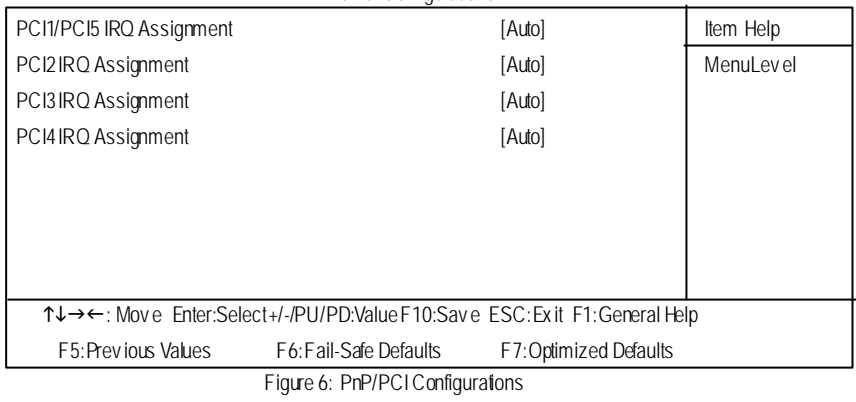

F**PCI1/PCI5 IRQ Assignment**

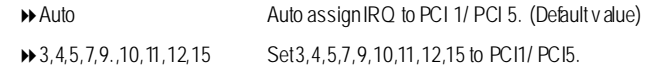

## F**PCI2 IRQ Assignment**

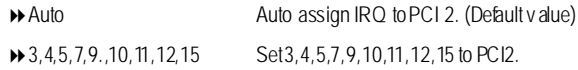

## F**PCI3 IRQ Assignment**

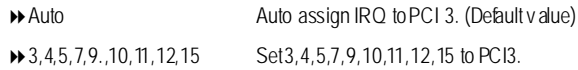

## F**PCI4 IRQ Assignment**

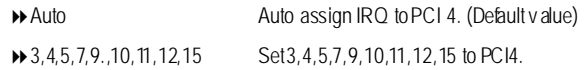

## **PC Health Status**

## CMOSSetupUtility -Copy right(C) 1984-2002 Award Software PC Health Status

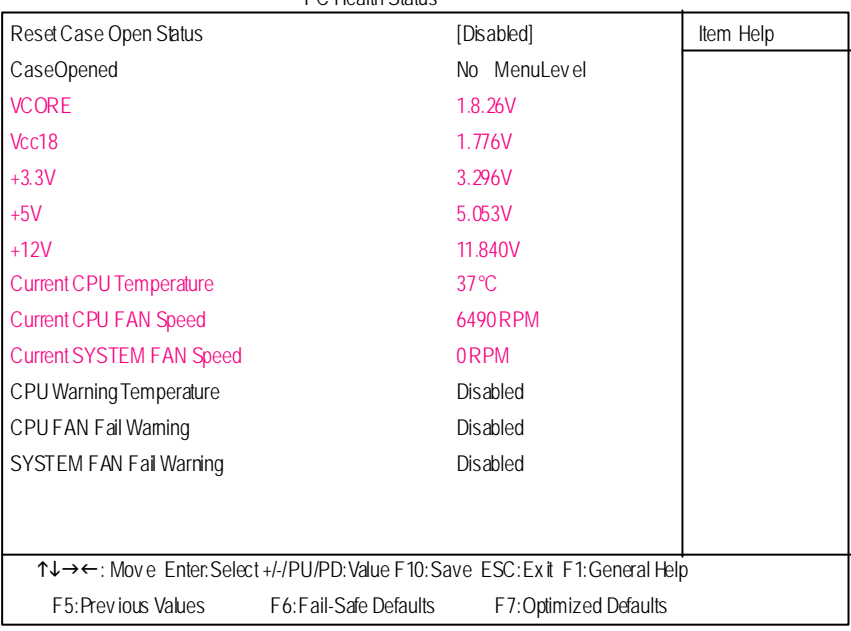

Figure7: PC Health Status

## C**Reset Case Open Status**

## C**Case Opened**

If the case is closed, "Case Opened" will show "No".

If the case hav e been opened, "Case Opened" will show "Yes".

If y ou wantto reset"Case Opened" value, set"Reset Case Open Status" to

"Enabled" and sav e CMOS, y our computer will restart.

Disabled : Dontreset case open status.; Enabled : Clear case open status at next boot.

## C **Current Voltage (V) VCORE/ Vcc18 /+3.3V / +5V / +12V**

 $\rightarrow$  Detect sy stem's v oltage status automatically .

## C**Current CPU Temperature**

 $\rightarrow$  Detect CPU Temp. automatically.

## $\degree$  **Current CPU/S YS TEM FAN Speed (RPM)**

**>>** Detect CPU/SYSTEM Fan speed status automatically .

## C **CPUWarning Temperature**

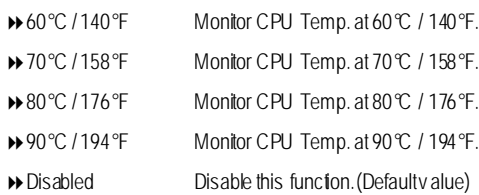

## C **CPU FAN Fail Warning**

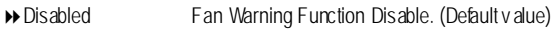

8Enabled Fan Warning Function Enable.

## C **SYSTEM FAN Fail Warning**

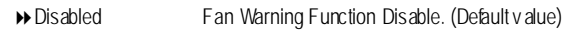

8Enabled Fan Warning Function Enable.

# **Frequency/Voltage Control**

CMOSSetupUtility -Copy right(C) 1984-2002 Award Software

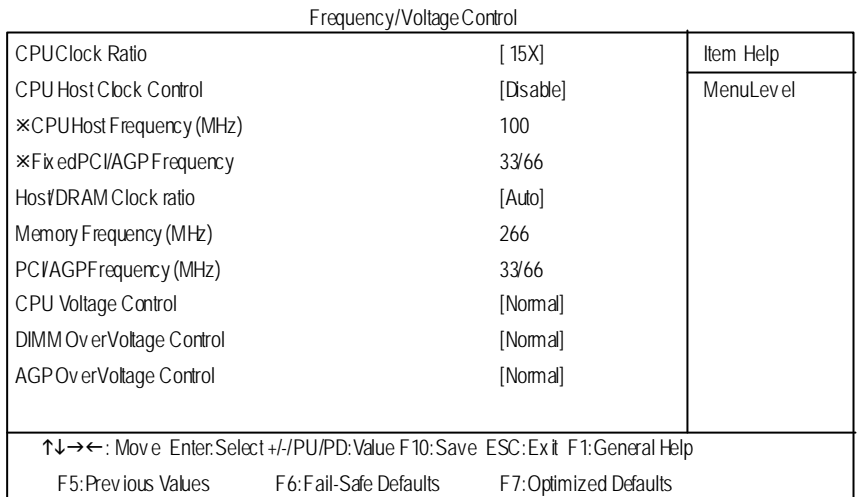

Figure 8: Frequency / Voltage Control

¯Those items will be available when "CPU Host Clock Control" is set to Enabled.

## F**CPUClock Ratio**

SetCPU Ratio if CPU Ratio is unlocked.

→ 10X~24X Its depends on CPU Clock Ratio.

## F**CPUHost Clock Control**

Note: If system hangs up before enter CMOS setup utility , wait for 20 sec for times out reboot . When time out occur, sy stem will reset and run at CPU default Host clock at nex t boot.

8Disable Disable CPUHost Clock Control.(Default v alue)

**BEnable** Enable CPU Host Clock Control.

#### F**CPU Host Frequency (MHz)**

 $\rightarrow$  100MHz ~ 355MHz SetCPU Host Clock from 100MHz to 355MHz.

## F**FixedPCI/AGP Frequency**

8Youcanchoose those modetoadjustPCI/AGP frequency.(Select PCI/AGP frequency asy nchronous with CPU frequency).

## F**Host/DRAMClock Ratio**

(Warning: wrongfrequency may makesy stem can'tboot, clear CMOS to ov ercome wrong frequency issue)

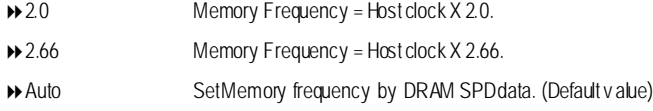

### F**Memory Frequency(Mhz)**

**\*** The v alues depend on CPU Host Frequency (Mhz) .

#### F **PCI/AGP Frequency(Mhz)**

8Setup PCI/AGP frequency by adjusting **CPUHost Frequency** or **Fixed PCI/AGP Frequency** item.

## F**CPUOverVoltage Control**

IncreaseCPU v oltagemay get stable for Ov er\_Clock. But it may damage to CPU whenenable this feature.

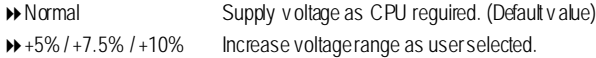

#### F**AGP OverVoltage Control**

Increase AGP v oltage may get stable for Ov er\_Clock. But it may damage to AGP Card when enable this feature.

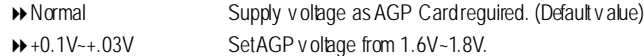

### F**DIMM OverVoltage Control**

Increase DRAM v oltage may getstable for Ov er\_Clock. But it may damage to DRAM module whenenable his feature.

→ Normal Supply v oltage as DRAM module reguired. (Default v alue)  $\leftrightarrow$  +0.1V~+.03V SetDIMM v oltage from 2.6V~2.8V.

# **TopPerformance**

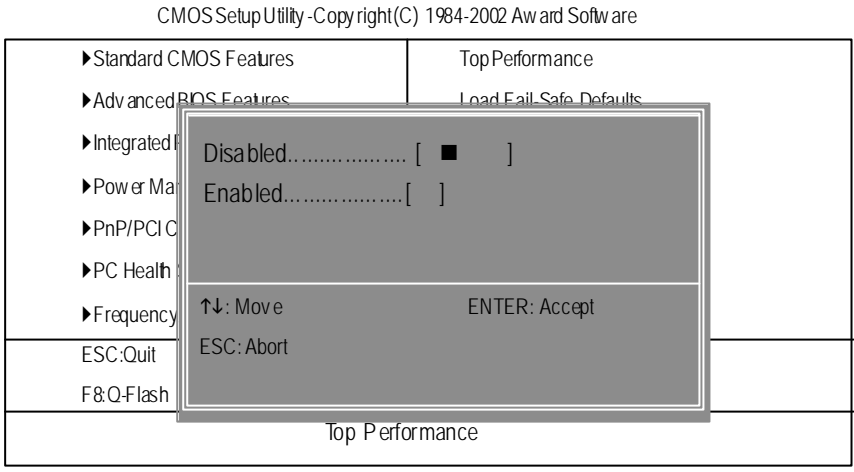

Figure 9: Top Performance

## **Top Performance**

If you wish to maximize the performance of your system, set "Top Performance" as "Enabled".

- 8Disabled Disable this function. (Default Value)
- 8Enabled EnableTop Performance function.

## **Load Fail-Safe Defaults**

CMOSSetupUtility -Copy right(C) 1984-2002 Award Software

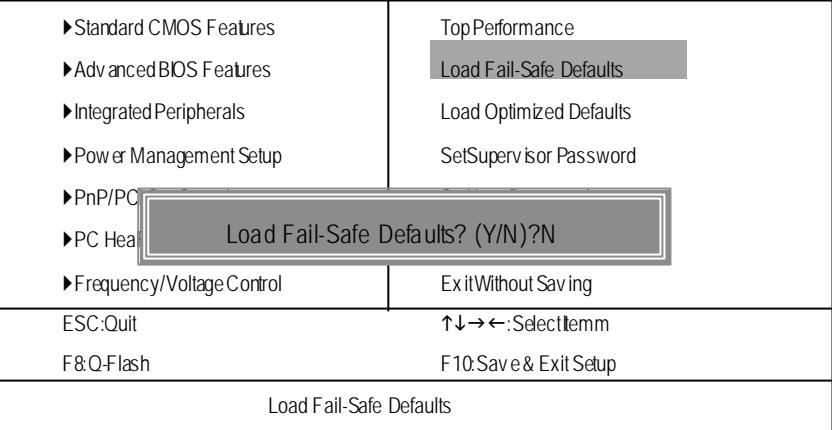

Figure10: Load Fail-Safe Defaults

## F**Load Fail-Safe Defaults**

Fail-Safe defaults contain the most appropriate values of the system parameters that allow minimum sy stem performance.

# **Load Optimized Defaults**

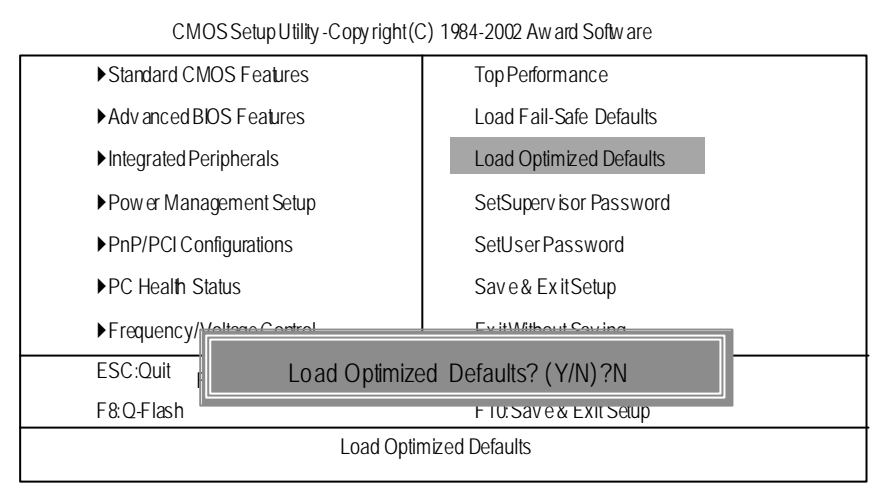

Figure11: Load Optimized Defaults

## F**Load Optimized Defaults**

Selecting this field loads the factory defaults for BIOS and Chipset Features which the system automatically detects.

## **Set Supervisor/User Password**

CMOS Setup Utility -Copy right (C) 1984-2002 Aw ard Software

| ▶ Standard CMOS Features<br>Advanced BIOS Features | Top Performance<br>Load Fail-Safe Defaults                |
|----------------------------------------------------|-----------------------------------------------------------|
|                                                    |                                                           |
| Integrated Peripherals                             | <b>Load Optimized Defaults</b>                            |
| CatCupanipar December<br>Pow er Management Cetun   |                                                           |
| $\blacktriangleright$ PnP/PC<br>Enter Password:    |                                                           |
| ▶ PC Health Status                                 | Save & Exit Setup                                         |
| ▶ Frequency/Voltage Control                        | Ex it Without Sav ing                                     |
| ESC:Ouit                                           | $\uparrow \downarrow \rightarrow \leftarrow$ :Selectitemm |
| F8:Q-Flash                                         | F10: Save & Exit Setup                                    |
| Change/Set/DisablePassword                         |                                                           |

Figure 12: Password Setting

When you select this function, the follow ing message will appear at the center of the screen to assist you in creating a password.

Type the password, up to eight characters, and press <Enter>. You will be asked to confirm the password. Type the password again and press <Enter>. You may also press <Esc> to abort the selection and not enter a password.

To disable password, just press <Enter> when you are prompted to enter password. A message "PASSWORD DISABLED**"** will appear to confirm the password being disabled. Once the password is disabled, the system will boot and you can enter Setup freely.

The BIOS Setup program allows you to specify two separate passwords: a SUPERVISOR PASS-WORD and a USER PASSWORD**.** When disabled, anyone may access all BIOS Setup program function. When enabled, the Supervisor passw ord is required for entering the BIOS Setup program and having full configuration fields, the User password is required to access only basic items.

If you select **"**System**"** at **"**Security Option**"** in Advance BIOS Features Menu, you will be prompted for the password every time the system is rebooted or any time you try to enter Setup Menu.

If you select "Setup"at "Security Option" in Advance BIOS Features Menu, you will be prompted only w hen you try to enter Setup.

# **Save & Exit Setup**

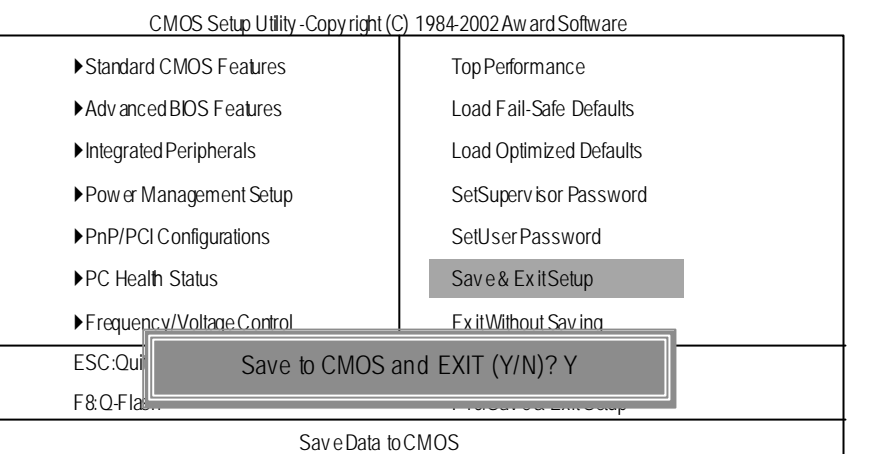

Figure 13: Save & Exit Setup

Type "Y"w ill quit the Setup U tility and save the user setup value to RTC CMOS. Type "N" w ill return to Setup Utility.

# **Exit Without Saving**

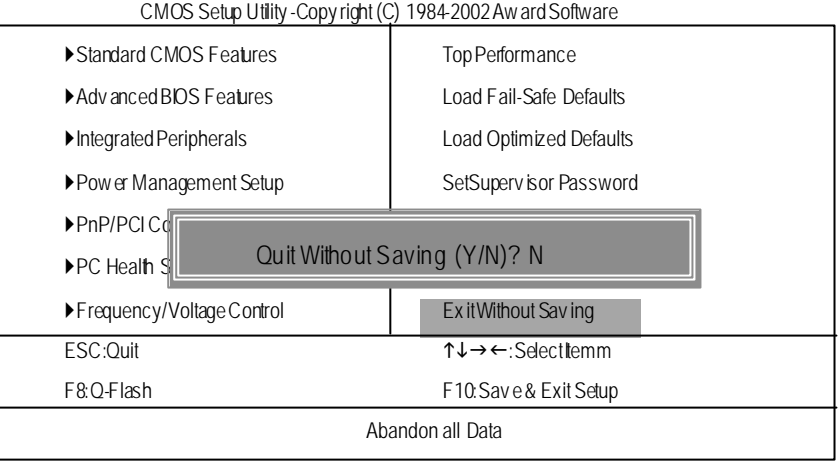

Figure 14: Ex it Without Saving

Type "Y"will quit the Setup Utility without sav ing to RTC CMOS. Type "N" w ill return to Setup Utility.

GA-8IE533Motherboard - 46 -

# **Chapter 4 Technical Reference**

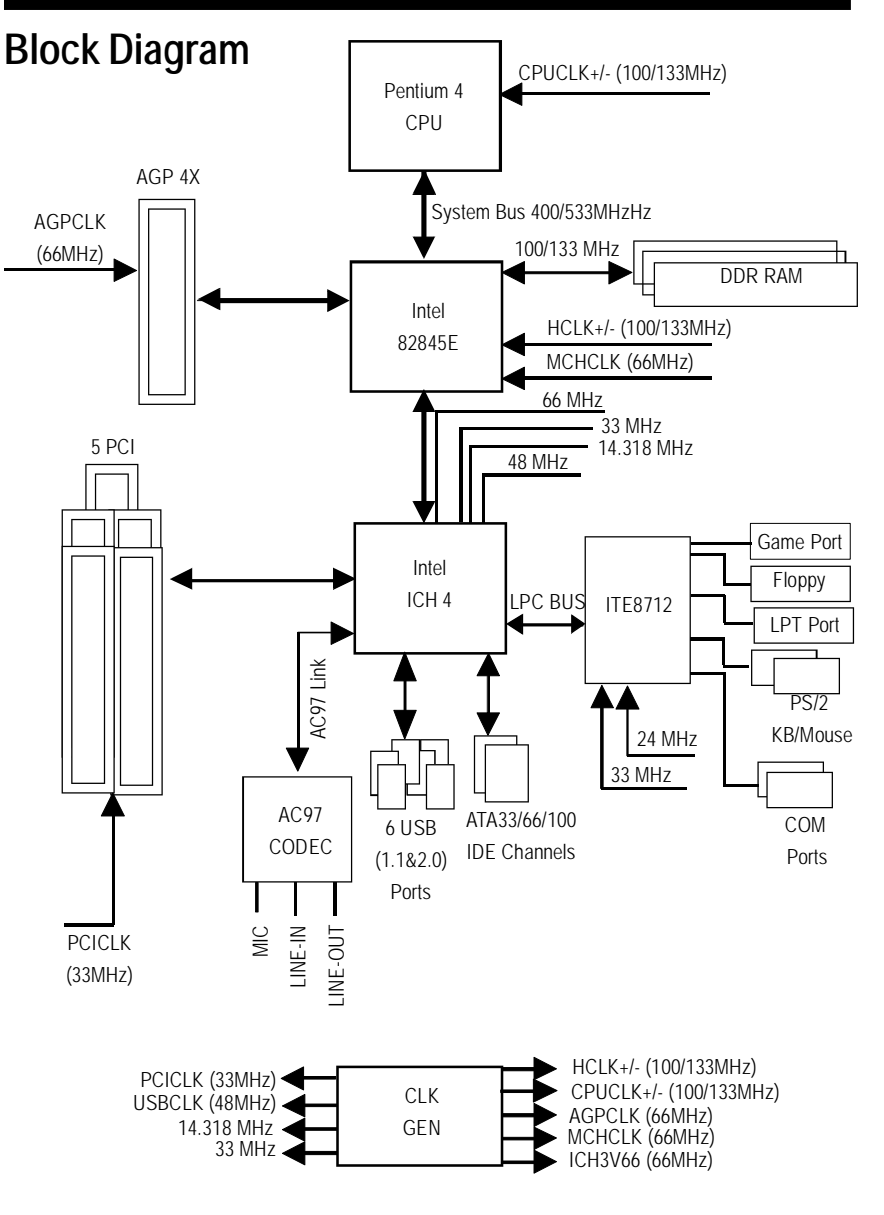

- 47 - Technical Reference

## **@ BIOS Introduction**

## Gigabyte announces **@ BIOS** Windows BIOS live update utility

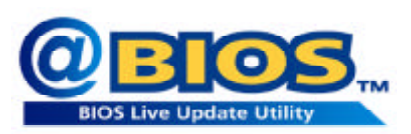

Have you ever updated BIOS by yourself? Or like many other people, you just know what BIOS is, but always hesitate to update it? Because you think updating newest BIOS is unnecessary and actually you don't know how to update it.

Maybe not like others, you are very experienced in BIOS updating and spend quite a lot of time to do it. But of course you don't like to do it too much. First, download different BIOS from website and then switch the operating system to DOS mode. Secondly, use different flash utility to update BIOS. The above process is not a interesting job. Besides, always be carefully to store the BIOS source code correctly in your disks as if you update the wrong BIOS, it will be a nightmare.

Certainly, you wonder why motherboard vendors could not just do something right to save your time and effort and save you from the lousy BIOS updating work? Here it comes! Now Gigabyte announces @BIOS— the first Windows BIOS live update utility. This is a smart BIOS update software. It could help you to download the BIOS from internetand update it. Not like the other BIOS update software, it's a Windows utility. With the help of "@BIOS', BIOS updating is no more than a click.

Besides, no matter which mainboard you are using, if it's a Gigabyte's product\*, @BIOS help you to maintain the BIOS. This utility could detect your correct mainboard model and help you to choose the BIOS accordingly. It then downloads the BIOS from the nearest Gigabyte ftp site automatically. There are several different choices; you could use "Internet Update"to download and update your BIOS directly. Or you may want to keep a backup for your current BIOS, just choose "Save Current BIOS"to save it first. You make a wise choice to use Gigabyte, and @BIOS update your BIOS smartly. You are now worry free from updating wrong BIOS, and capable to maintain and manage your BIOS easily. Again, Gigabyte's innovative product erects a milestone in mainboard industries.

For such a wonderful software, how much it costs? Impossible! It's free! Now, if you buy a Gigabyte's motherboard, you could find this amazing software in the attached driver CD. But please remember, connected to internet at first, then you could have a internet BIOS update from your Gigabyte @BIOS.

## **Easy Tune TM 4 Introduction**

## **Gigabyte announces** *EasyTune TM 4* **Windows based Overclocking utility**

EasyTune 4 carries on the heritage so as to pave the way for future generations.

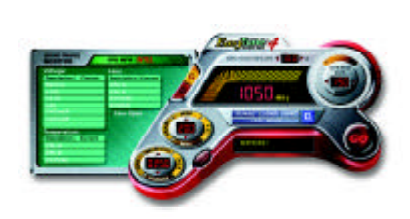

Overclock" might be one of the most common issues in computer field. But have many users ever tried it? The answer is probably "no". Because "Overclock" is thought to be very difficult and includes a lot of technical know-how, sometimes "Overclock" is even considered as special skills found only in some enthusiasts. But as to the experts in "Overclock", what's the truth? They may spend quite a lot of time and money to study, try and use many different hardware or BIOS tools to

do "Overclock". And even with these technologies, they still learn that it's quite a risk because the safety and stability of an "Overclock" system is unknown. Now everything is different because of a Windows based overclocking utility "EasyTune 4" --announced by Gigabyte. This windows based utility has totally changed the gaming rule of "Overclock". This is the first windows based overclocking utility is suitable for both normal and power users. Users can choose either "Easy Mode" or "Advanced Mode" for overclocking at their convenience. For users who choose "Easy Mode", they just need to click "Auto Optimize" to have autoed and immediate CPU overclocking. This software will then overdrive CPU speed automatically with the result being shown in the control panel. If users prefer "Overclock" by them, there is also another choice. Click "Advanced Mode" to enjoy "sport drive" class Overclocking user interface. "Advanced Mode", allows users to change the system bus / AGP / Memory working frequency in small increments to get ultimate system performance. It operates in coordination with Gigabyte motherboards. Besides, it is different from other traditional over-clocking methods, EasyTune 4 doesn't require users to change neither BIOS nor hardware switch/ jumper setting; on the other hand, they can do "Overclock" at easy step . Therefore, this is a safer way for "Overclock" as nothing is changed on software or hardware. If user runs EasyTune 4 over system's limitation, the biggest lost is only to restart the computer again and the side effect is then well controlled. Moreover, if one well-performed system speed has been tested in EasyTune 4, user can "Save" this setting and "Load" it in next time. Obviously, Gigabyte EasyTune 4 has already turned the "Overclock" technology toward to a newer generation. This wonderful software is now free bundled in Gigabyte motherboard attached in driver CD. Users may make a test drive of "EasyTune 4" to find out more amazing features by themselves.

\*Some Gigabyte products are not fully supported by EasyTune 4. Please find the products supported list

in the web site.

\*Any "Overclocking action" is at user's risk, Gigabyte Technology will not be responsible for any damage or instability to your processor, motherboard, or any other components.

# **BIOS Flash Procedure**

## Method 1:

We use GA-7VTX motherboard and Flash841 BIOS flash utility as example. Please flash the BIOS according to the following procedures if you are now under the DOS mode. Flash BIOS Procedure:

STEP 1:

(1) Please make sure your system has installed the extraction utility such as winzip or pkunzip. Firstly you have to install the extraction utility such as winzip or pkunzip for unzip the files. Both of these utilities are available on many shareware download pages like http://www. shareware.cnet.com

STEP 2: Make a DOS boot diskette. (See example: Windows 98 O.S.)

- Beware: Windows ME/2000 are not allowed to make a DOS boot diskette.
- (1) With an available floppy disk in the floppy drive. Please leave the diskette "UN-write protected" type. Double click the "My Computer" icon from Desktop, then click "3.5 diskette (A)" and right click to select "Format (M)"

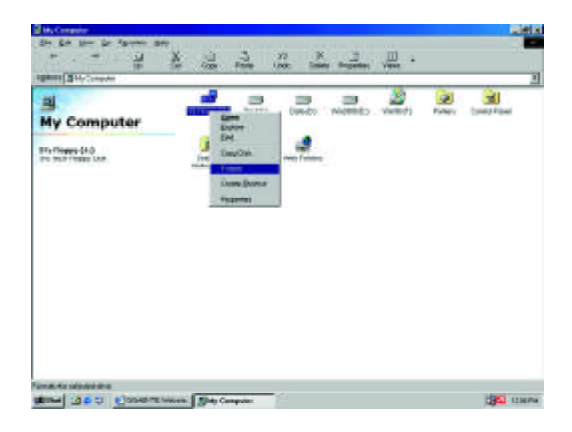

(2) Select the "Quick (erase)" for Format Type, and pick both "Display summary when finished" and "Copy system files", after that press "Start". That will format the floppy and transfer the needed system files to it.

Beware: This procedure will erase all the prior data on that floppy, so please proceed accordingly.

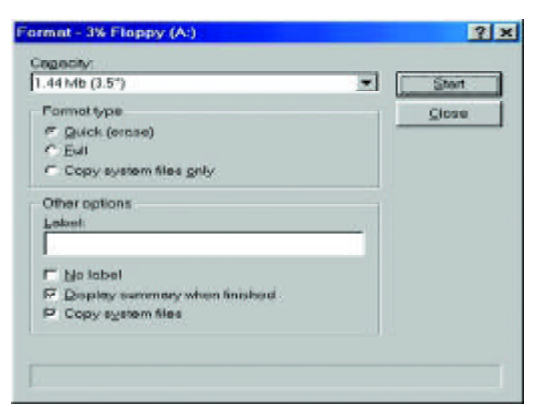

(3) After the floppy has been formatted completely, please press "Close".

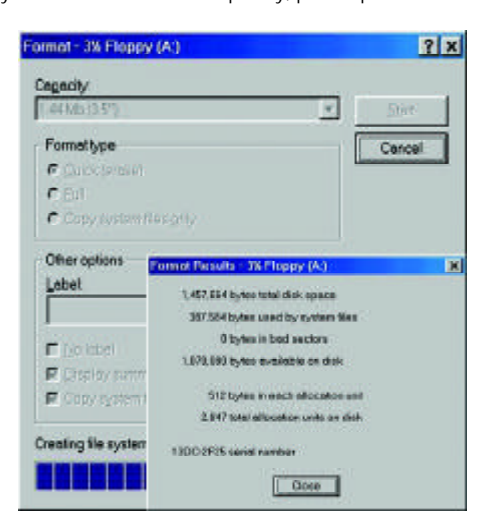

STEP 3: Download BIOS and BIOS utility program.

(1) Please go to Gigabyte website http://www.gigabyte.com.tw/index.html, and click "Support".

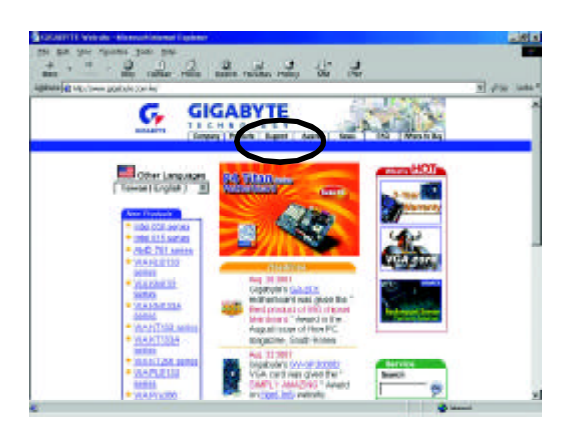

(2) From Support zone, click the "Motherboards BIOS & Drivers".

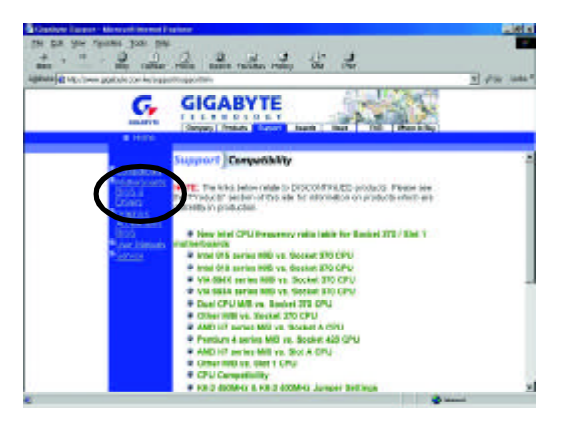

(3) We use GA-7VTX motherboard as example. Please select GA-7VTX by Model or Chipset optional menu to obtain BIOS flash files.

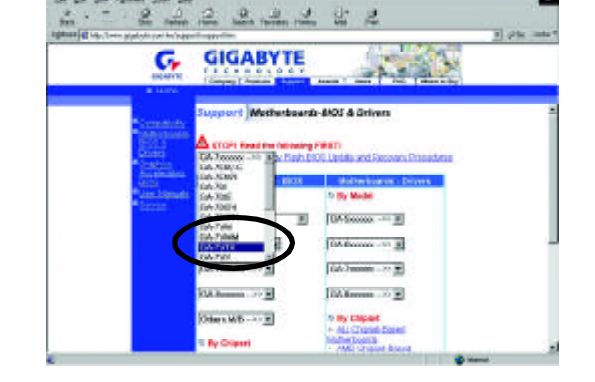

(4) Select an appropriate BIOS version (For example: F4), and click to download the file. It will pop up a file download screen, then select the "Open this file from its current location" and press "OK".

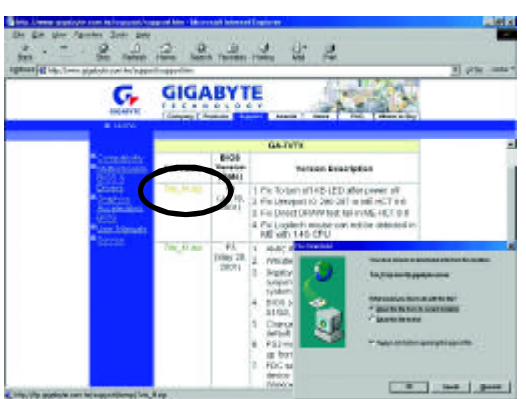

(5) At this time the screen shows the following picture, please click "Extract" button to unzip the files.

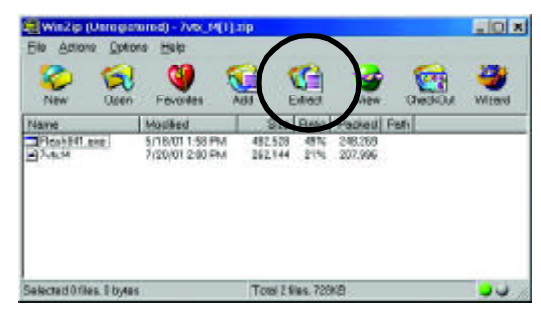

(6) Please extract the download files into the clean bootable floppy disk A mentioned in STEP 2, and press "Extract".

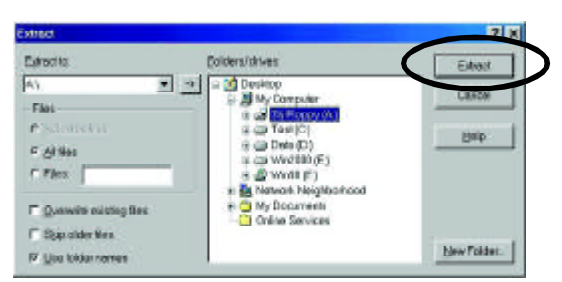

STEP 4: Make sure the system will boot from the floppy disk.

(1) Insert the floppy disk (contains bootable program and unzip file) into the floppy drive A. Then, restart the system. The system will boot from the floppy disk. Please press <DEL> key to enter BIOS setup main menu when system is boot up.

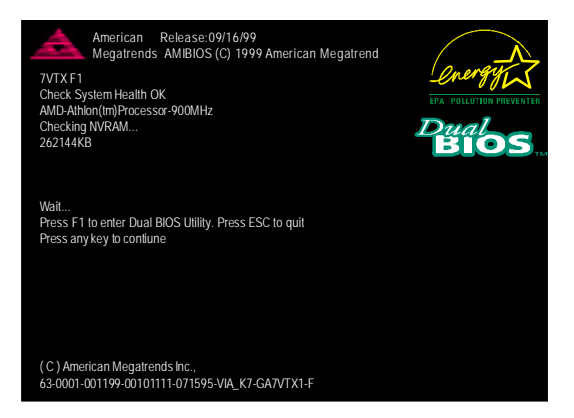

(2) Once you enter the BIOS setup utility, the main menu will appear on the screen. Use the arrows to highlight the item "BIOS FEATURES SETUP".

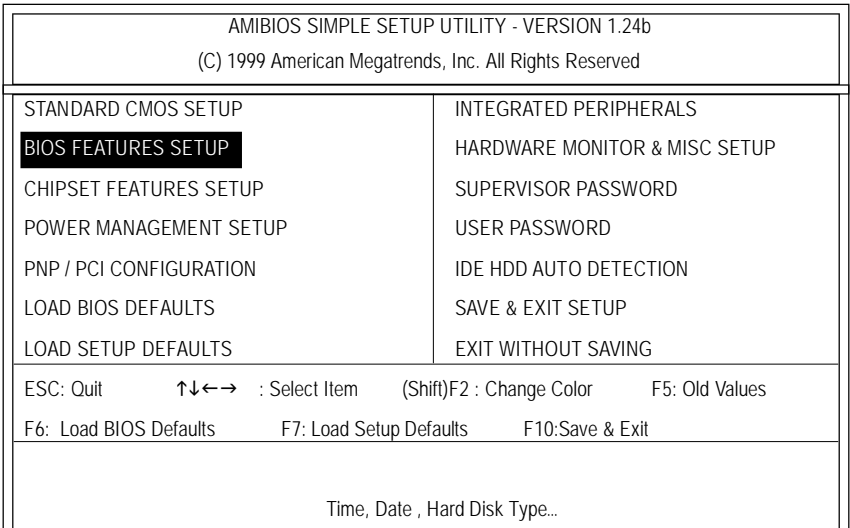

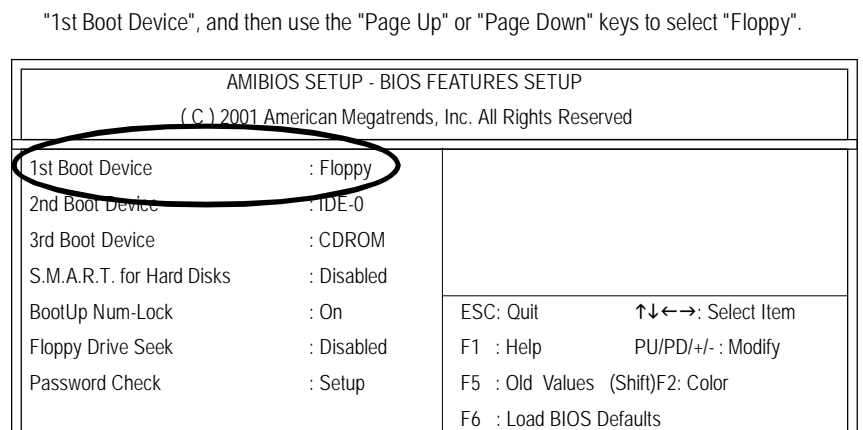

(3) Press "Enter" to enter "BIOS FEATURES SETUP" menu. Use the arrows to highlight the item

(4) Press "ESC" to go back to previous screen. Use the arrows to highlight the item "SAVE & EXIT SETUP" then press "Enter". System will ask "SAVE to CMOS and EXIT (Y/N)?" Press "Y" and "Enter" keys to confirm. Now the system will reboot automatically, the new BIOS setting will be taken effect next boot-up.

F7 : Load Setup Defaults

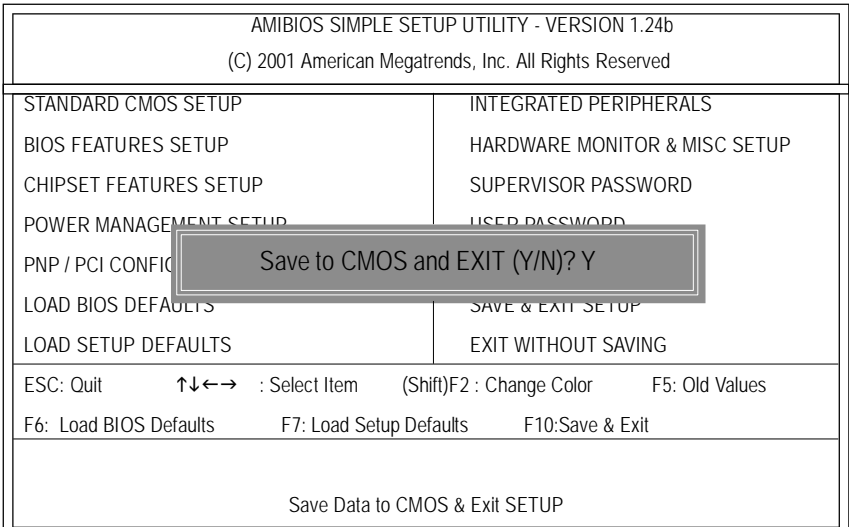

STEP 5: BIOS flashing.

(1) After the system boot from floppy disk, type "A:\> dir/w" and press "Enter" to check the entire files in floppy A. Then type the "BIOS flash utility" and "BIOS file" after A:\>. In this case you have to type "A:\> Flash841 7VTX.F4" and then press "Enter".

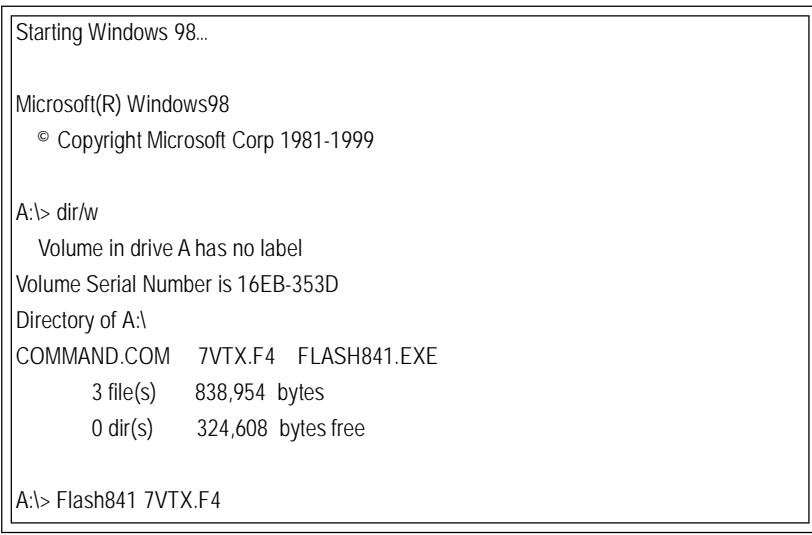

(2) Now screen appears the following Flash Utility main menu. Press "Enter", the highlighted item will locate on the model name of the right-upper screen. Right after that, press "Enter" to start BIOS Flash Utility.

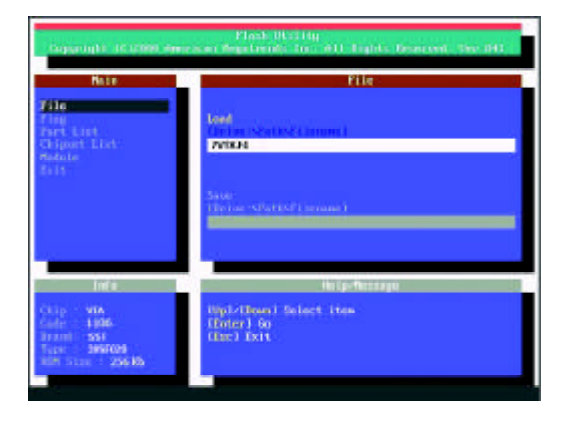

(3) It will pop up a screen and asks "Are you sure to flash the BIOS?" Press [Enter] to continue theprocedure, or press [ESC] to quit.

Beware: Please do not turn off the system while you are upgrading BIOS. It will render your BIOS corrupted and system totally inoperative.

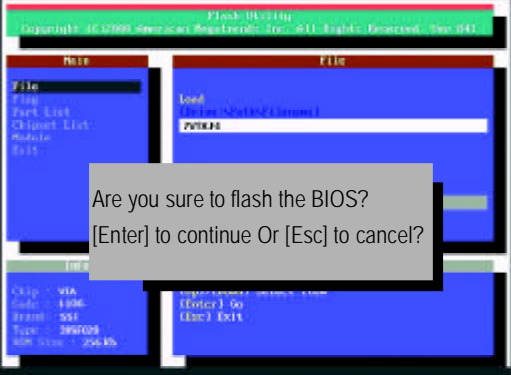

(4) The BIOS flash completed. Please press [ESC] to exit Flash Utility.

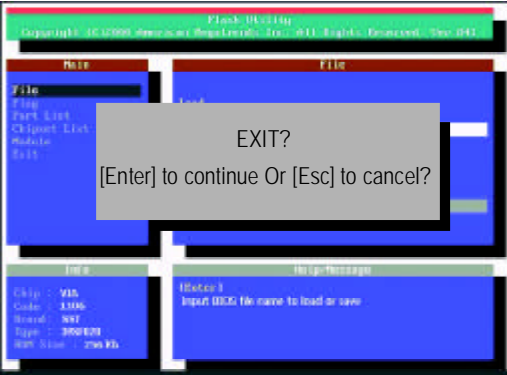

STEP 6: Load BIOS defaults.

Normally the system redetects all devices after BIOS has been upgraded. Therefore, we highly recommend reloading the BIOS defaults after BIOS has been upgraded. This important step resets everything after the flash.

(1) Take out the floppy diskette from floppy drive, and then restart the system. The boot up screen will indicate your motherboard model and current BIOS version.

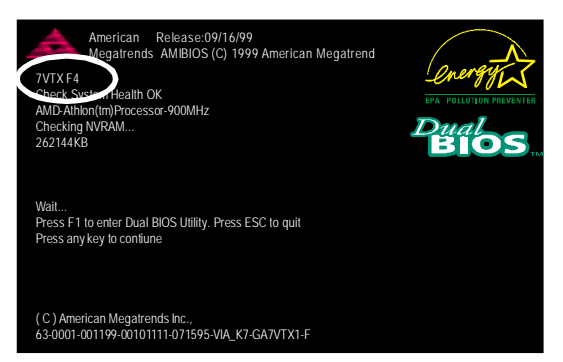

(2) Don't forget to press <DEL> key to enter BIOS setup again when system is boot up. Use the arrows to highlight the item "LOAD SETUP DEFAULTS" then press "Enter". System will ask "Load Setup Defaults (Y/N)?" Press "Y" and "Enter" keys to confirm.

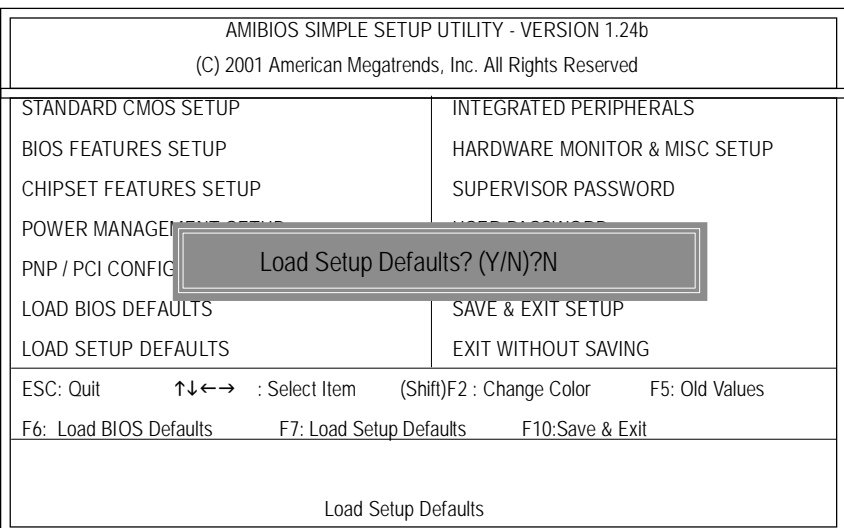

(3) Use the arrows to highlight the item "SAVE & EXIT SETUP" and press "Enter". System will ask "SAVE to CMOS and EXIT (Y/N)?" Press "Y" and "Enter" keys to confirm. Now the system will reboot automatically, the new BIOS setting will be taken effect next boot-up.

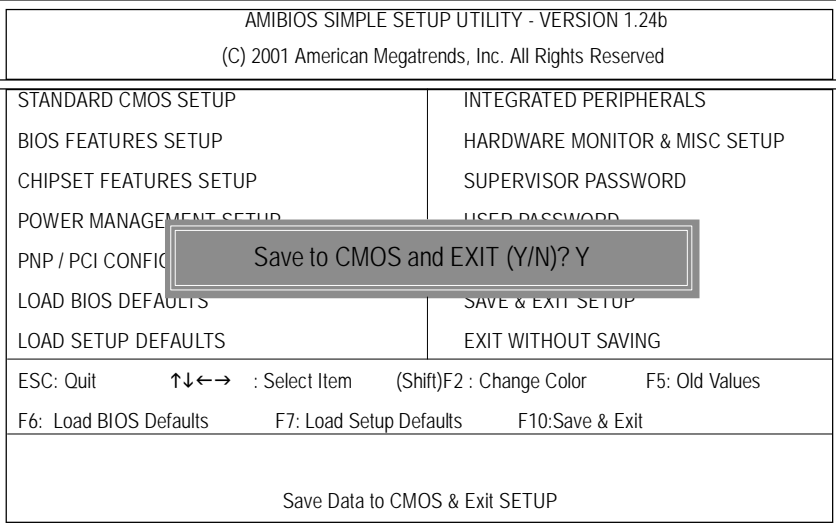

(4) Congratulate you have accomplished the BIOS flash procedure.

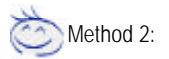

## **Q-Flash Introduction**

## **A. What is Q-Flash Utility?**

Q-Flash utility is a pre-O.S. BIOS flash utility enables users to update its BIOS within BIOS mode, no more fooling around any OS.

## **B. How to use Q-Flash?**

a. After power on the computer, pressing <Del> immediately during POST (Power On Self Test) it will allow you to enter AWARD BIOS CMOS SETUP, then press <F8> to enter Q-Flash utility.

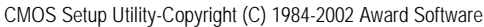

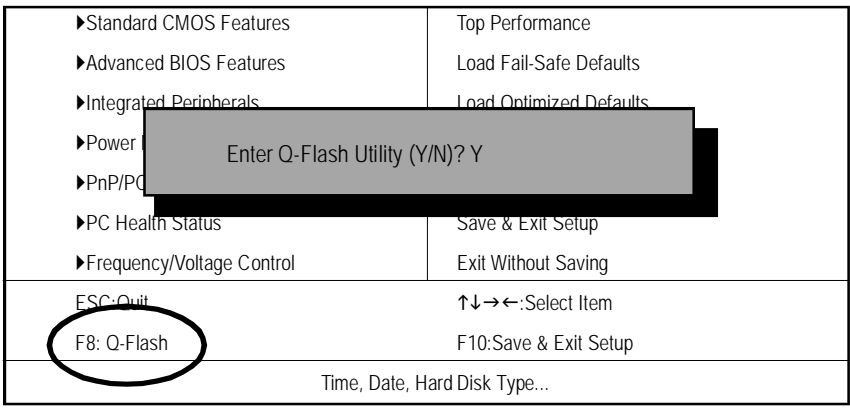

## b. Q-Flash Utility

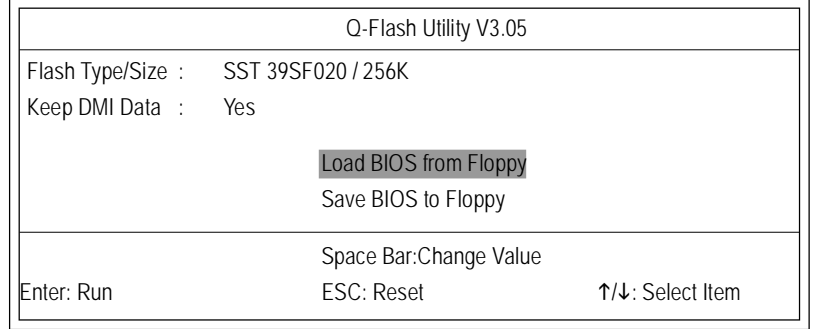

- 61 - Technical Reference

## **Load BIOS From Floppy**

 $\mathcal P$ In the A:drive, insert the "BIOS" diskette, then Press Enter to Run.

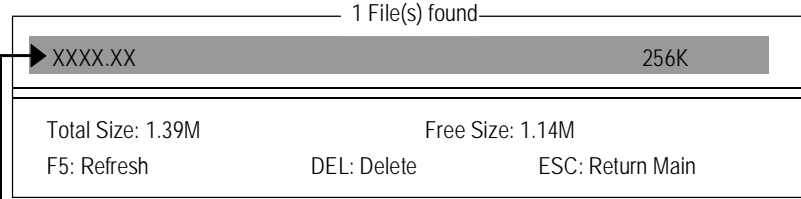

Where XXXX.XX is name of the BIOS file.

Press Enter to Run.

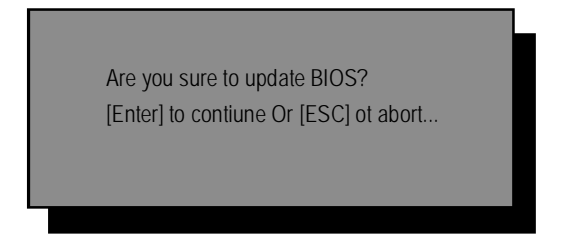

Press Enter to Run.

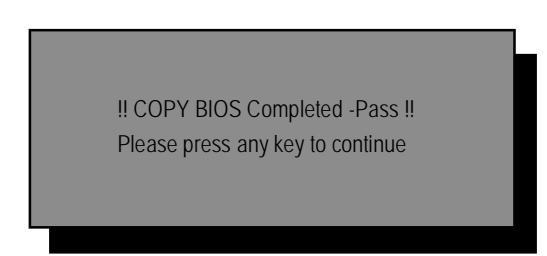

Congratulation! You have completed the flashed and now can restart system.

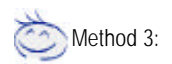

## **BIOS Flash Procedure**

### BIOS update procedure:

If you don't have DOS boot disk, we recommend that you used Gigabyte @BIOS™ Program to flash BIOS.

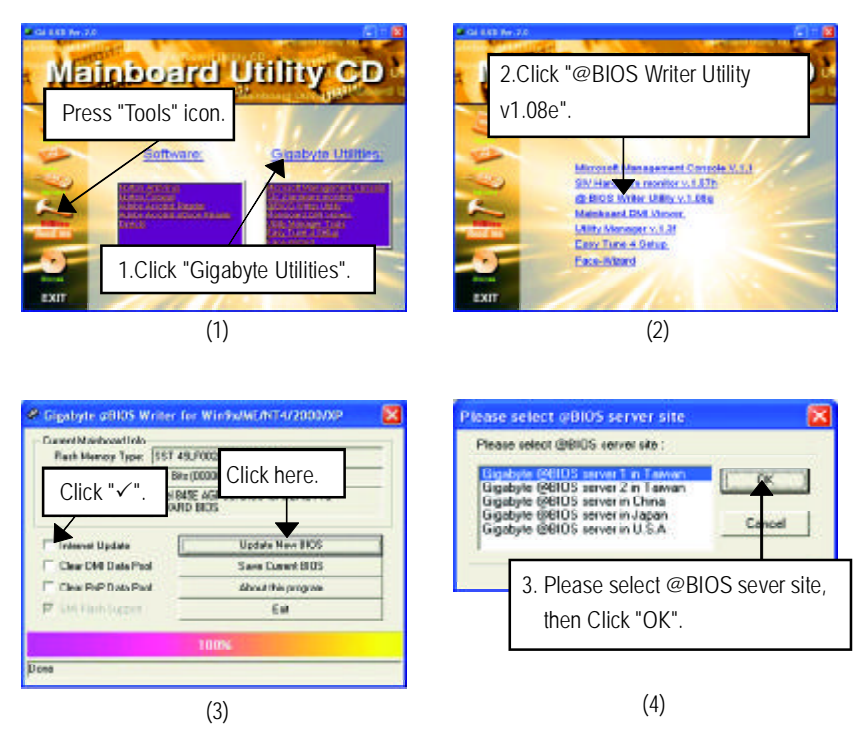

Methods and steps:

I. Update BIOS through Internet

- a. Click "Internet Update" icon
- b. Click "Update New BIOS" icon
- c. Select @BIOS TM sever
- d. Select the exact model name on your motherboard
- e. System will automatically download and update the BIOS.

- 63 - Technical Reference

- II. Update BIOS NOT through Internet:
- a. Do not click "Internet Update" icon
- b. Click "Update New BIOS"
- c. Please select "All Files" in dialog box while opening the old file.
- d. Please search for BIOS unzip file, downloading from internet or any other methods (such as: 8IE533.F1).
- e. Complete update process following the instruction.

## III. Save BIOS

In the very beginning, there is "Save Current BIOS" icon shown in dialog box. It means to save the current BIOS version.

IV. Check out supported motherboard and Flash ROM:

In the very beginning, there is "About this program" icon shown in dialog box. It can help you check out which kind of motherboard and which brand of Flash ROM are supported.

#### Note:

- a. In method I, if it shows two or more motherboard's model names to be selected, please make sure your motherboard's model name again. Selecting wrong model name will cause the system unbooted.
- b. In method II, be sure that motherboard's model name in BIOS unzip file are the same as your motherboard's. Otherwise, your system won't boot.
- c. In method I, if the BIOS file you need cannot be found in @BIOS™ server, please go onto Gigabyte's web site for downloading and updating it according to method II.
- d. Please note that any interruption during updating will cause system unbooted

# **R**2**e**-/**v**4**is**-**i**/**o**6**n**-C**Hi**h**st**a**o**n**r**n**y** el Audio Function Introduction

The installation of windows 98SE/2K/ME/XP is very simple. Please follow next step to install the function!

## **Stereo Speakers Connection and Settings:**

We recommend that you use the speaker with amplifier to acquire the best sound effect if the stereo output is applied.

#### STEP 1:

Connect the stereo speakers or earphone to "Line Out".

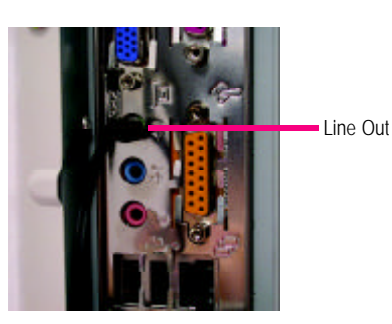

## STEP 2 :

After installation of the audio driver, you 'll find an  $($ icon on the taskbar's status area. Click the audio icon "Sound Effect"from the windows tray at the bottom of the screen.

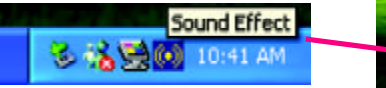

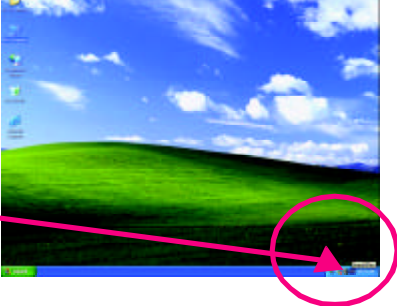

## STEP 3:

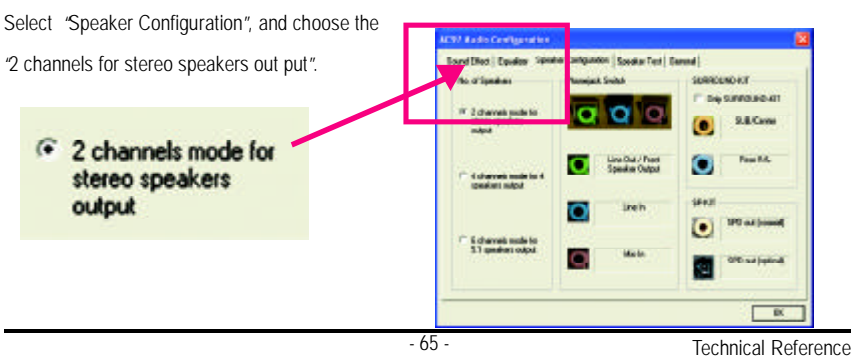

## 4 Channel Analog Audio Output Mode

## STEP 1 :

Connect the front channels to "Line Out",the rear channels to "Line In".

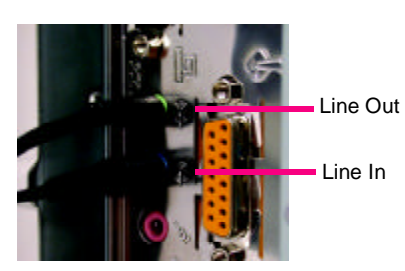

## STEP 2 :

After installation of the audio driver, you 'll find an  $(0)$ 

icon on the taskbar's status area. Click the audio icon "Sound Effect"from the windows tray at the bottom of the screen.

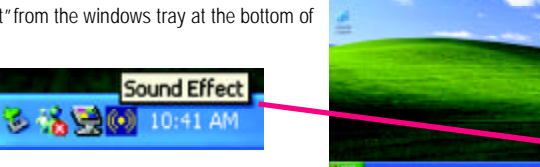

## STEP 3 :

Select "Speaker Configuration", and choose the "4 channels for 4 speakers out put". Disable "Only SURROUND-KIT", and press "OK".

4 channels mode for 4<br>speakers output

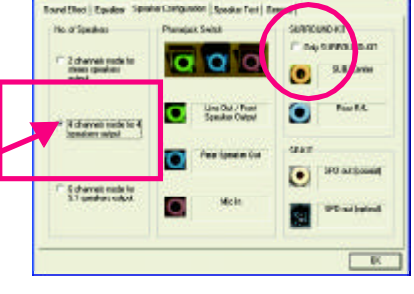

When the "Environment settings"is "None", the sound would be performed as stereo mode (2 channels output). Please select the other settings for 4 channels output.

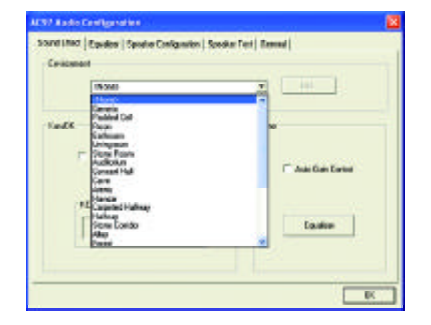

GA-8IE Motherboard - 66 -

# **English**

## Basic 6 Channel Analog Audio Output Mode

Use the back audio panel to connect the audio output without any additional module.

## STEP 1 :

Connect the front channels to "Line Out",the rear channels to "Line In", and the Center/Subwoofer channels to "MIC In ".

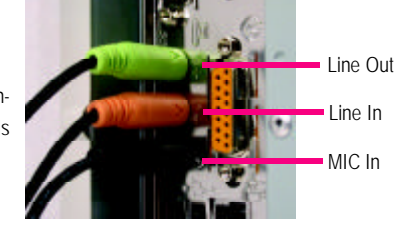

## STEP 2 :

After installation of the audio driver, you 'll find an  $\left( \bullet \right)$ icon on the taskbar's status area. Click the audio icon "Sound Effect"from the windows tray at the bottom of the screen.

る者事の

Sound Effect

10:41 AM

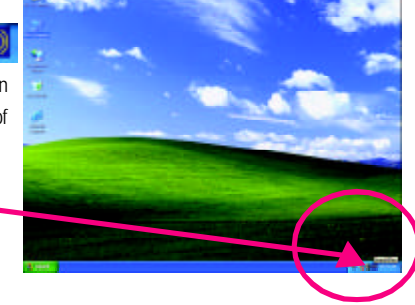

## STEP 3 :

Select "Speaker Configuration", and choose the "6 channels for 5.1 speakers out put". Disable "Only SURROUND-KIT"and pess "OK"

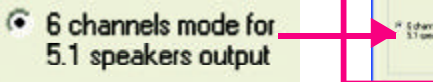

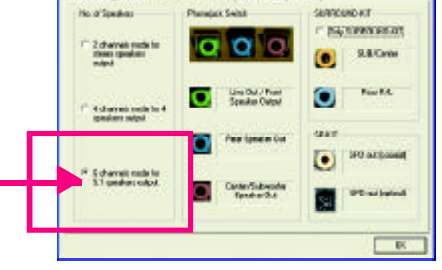

and files | Pa

on | Spedia: Fest | ITs

## Advanced 6 Channel Analog Audio Output Mode (using SURROUND-KIT):

"SURROUND-KIT"is an optional device, which access analog output to rear channels and Center/Subwoofer channels. It is the best solution if you need 6 channel output, Line In and MIC at the same time.

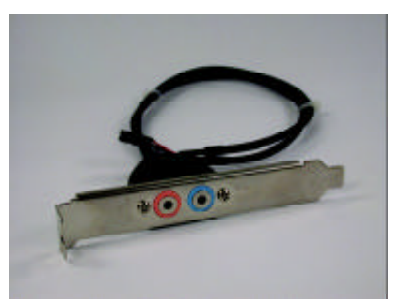

## STEP 1 :

Insert the "SURROUND-KIT"in the back of the case , and fix it with the screw.

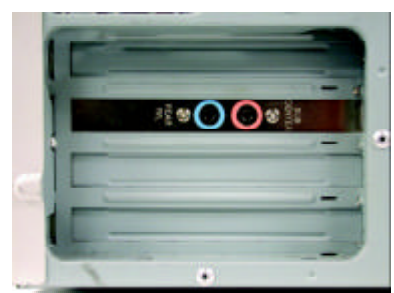

## STEP 2 :

Connect the "SURROUND-KIT" to SUR\_CEN on the M/B.

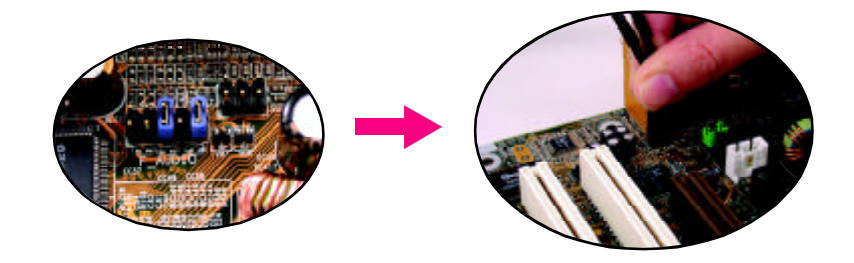
# **English**

#### STEP 3 :

Connect the front channels to back audio panel's

"Line Out", the rear channels to SURROUND-KIT's REAR R/L, and the Center/Subwoofer channels to SURROUND-KIT's SUB CENTER.

#### STEP 4 :

Click the audio icon "Sound Effect"from the windows tray at the bottom of the screen.

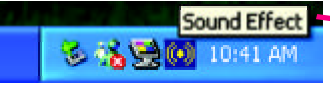

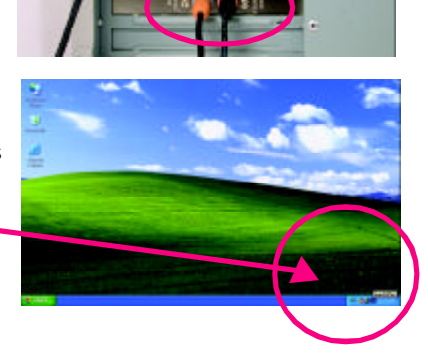

**M** South

a o

...

**SECHA** í.

#### STEP 5 :

Select "Speaker Configuration", and choose the "6 channels for 5.1 speakers out put".

Enable "Only SURROUND-KIT"and press "OK".

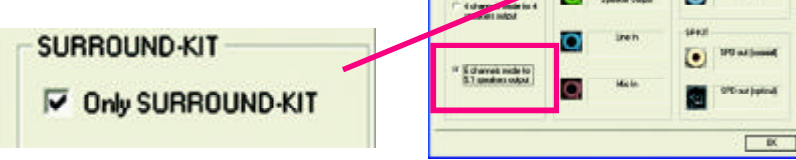

land Elles | Eq

#### *Basic & Advanced 6 Channel AnalogAudio Output ModeNotes:*

When the "Environment settings" is "None", the sound would be performed as stereo mode(2 channels output). Please select the other settings for 6 channels output.

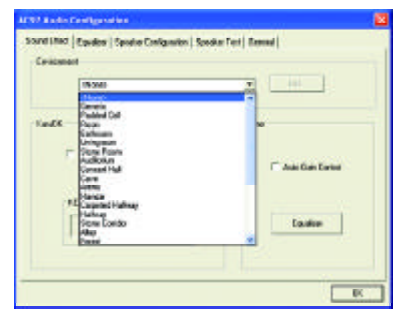

#### **SPDIF Output Device (Optional Device)**

A "SPDIF output" device is available on the motherboard. Cable with rear bracket is provided and could link to the "SPDIF output" connector (As picture.) For the further linkage to decoder, rear bracket provides coaxial cable and Fiber connecting port.

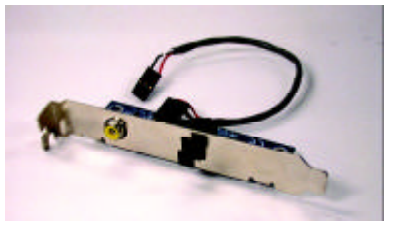

1. Connect the SPDIF output device to the rear bracket of PC, and fix it with screw.

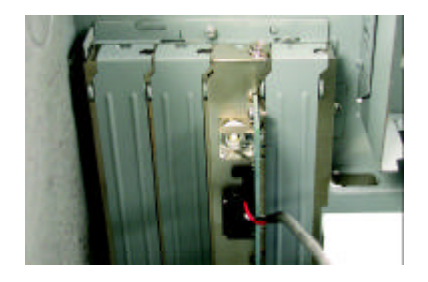

2. Connect SPDIF wire to the motherboard.

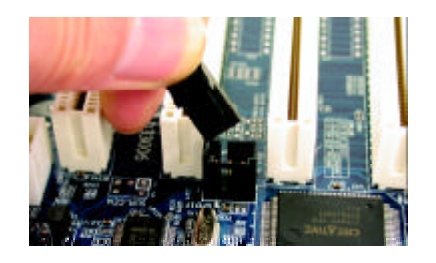

3. Connect co-axial or optical output to the SPDIF decoder.

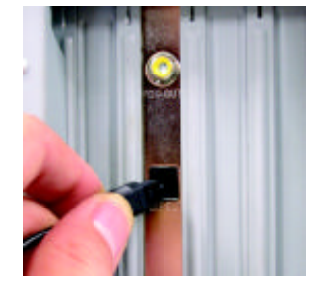

## **chapter** 5 Appendix

#### **Picture below are shown in Windows XP (IUCD driver version 2.11)**

Insert the driver CD-title that came with your motherboard into your CD-ROM driver, the driver CD-title will auto start and show the installation guide. If not, please double click the CD-ROM device icon in "My computer", and execute the setup.exe.

- A. Installing Intel 845-E Chipset
	- **Driver**

Please install this driver as the first priority. this item installs the chipset driver utility that enableds Plug-n-Plag INF support for Intel chipset component.

**B.** Installing Sound Driver Click this item to install sound driver.

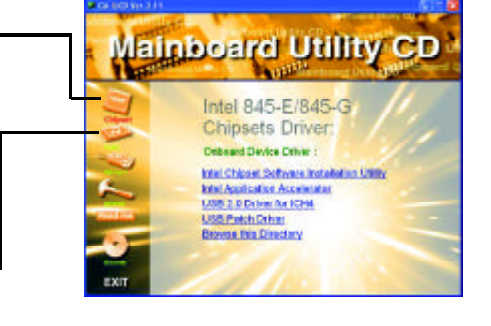

#### **Appendix A: Intel 845-E Chipset Driver Installation**

Follow the setup that showing on the screen to install the Utility.

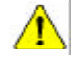

Inorder to install the driver successfully, please refer to the following installation procedures.

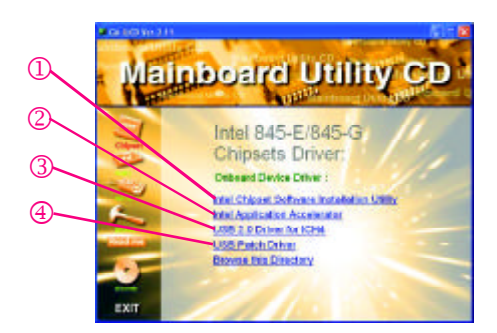

Appendix

#### **A-1: Intel Chipset Software Installation Utility:**

Insert the driver CD-title that came with your motherboard into your CD-ROM driver, the driver CD-title will auto start and show the installation guide. If not, please double click the CD-ROM device icon in "My computer", and execute the setup.exe.

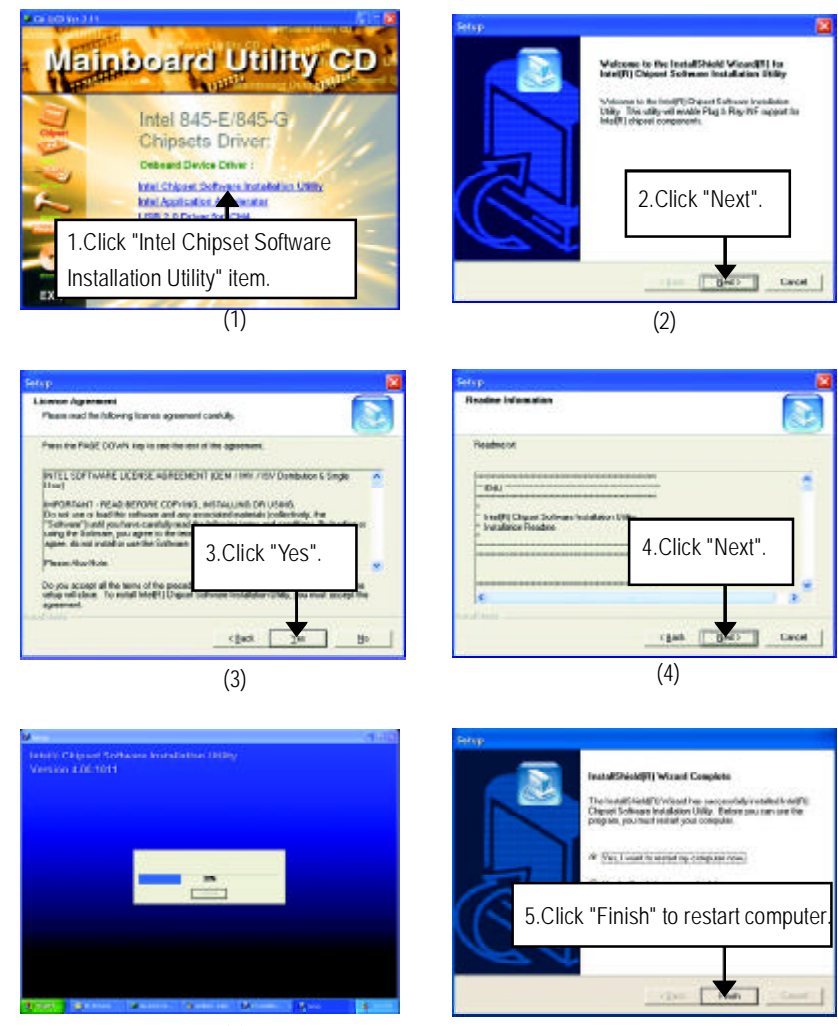

 $(5)$  (6)

#### **A-2: Intel Application Accelerator:**

Insert the driver CD-title that came with your motherboard into your CD-ROM driver, the driver CD-title will auto start and show the installation guide. If not, please double click the CD-ROM device icon in "My computer", and execute the setup.exe.

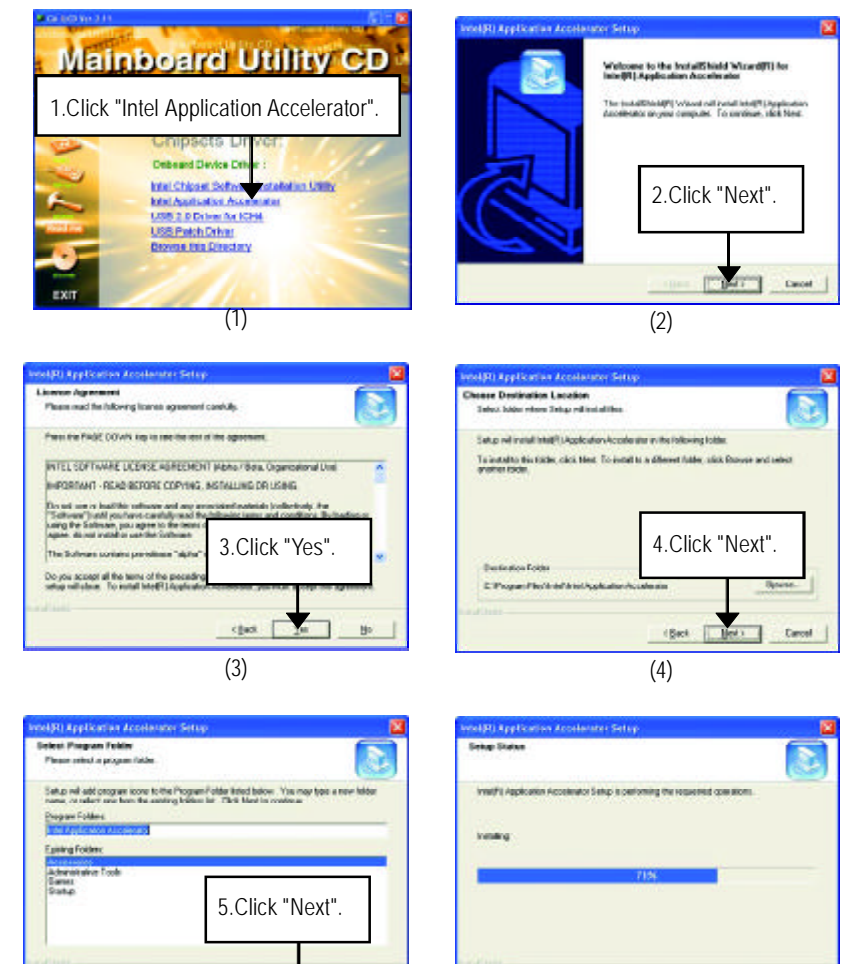

(6)

 $\begin{tabular}{|c|c|} \hline \multicolumn{3}{|c|}{\textbf{Card}} & \multicolumn{3}{|c|}{\textbf{Card}} \\ \hline \multicolumn{3}{|c|}{\textbf{Card}} & \multicolumn{3}{|c|}{\textbf{Card}} \\ \hline \multicolumn{3}{|c|}{\textbf{Card}} & \multicolumn{3}{|c|}{\textbf{Card}} \\ \hline \multicolumn{3}{|c|}{\textbf{Card}} & \multicolumn{3}{|c|}{\textbf{Card}} \\ \hline \multicolumn{3}{|c|}{\textbf{Card}} & \multicolumn{3}{|c|}{\textbf{Card}} \\ \hline \multicolumn{3}{|c|$ 

(5)

(Set. 180)

 $T$  Carol

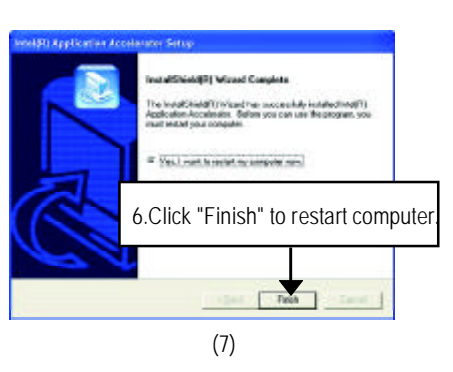

**A-3. USB 2.0 Driver For ICH4**

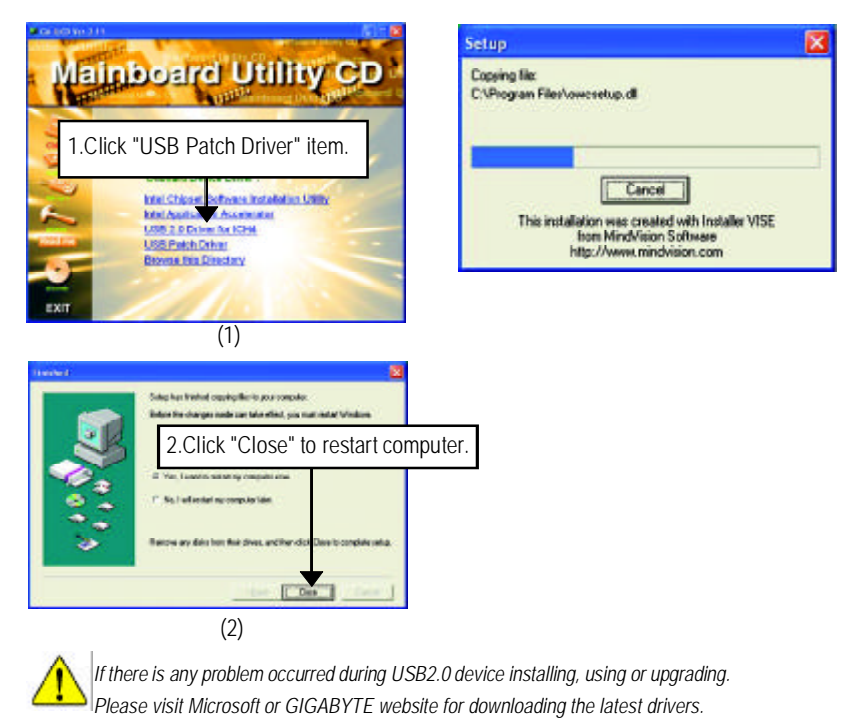

#### **A-4. USB Patch Driver**

Enable S3 for USB Device Setup is preparing the InstallShield(R) Wizard which will guide you through the setup process.

GA-8IE533 Motherboard - 74 -

### **Revision History Appendix B: RealTek AC'97 Audio Driver**

(3)

Insert the driver CD-title that came with your motherboard into your CD-ROM driver, the driver CD-title will auto start and show the installation guide. If not, please double click the CD-ROM device icon in "My computer", and execute the setup.exe.

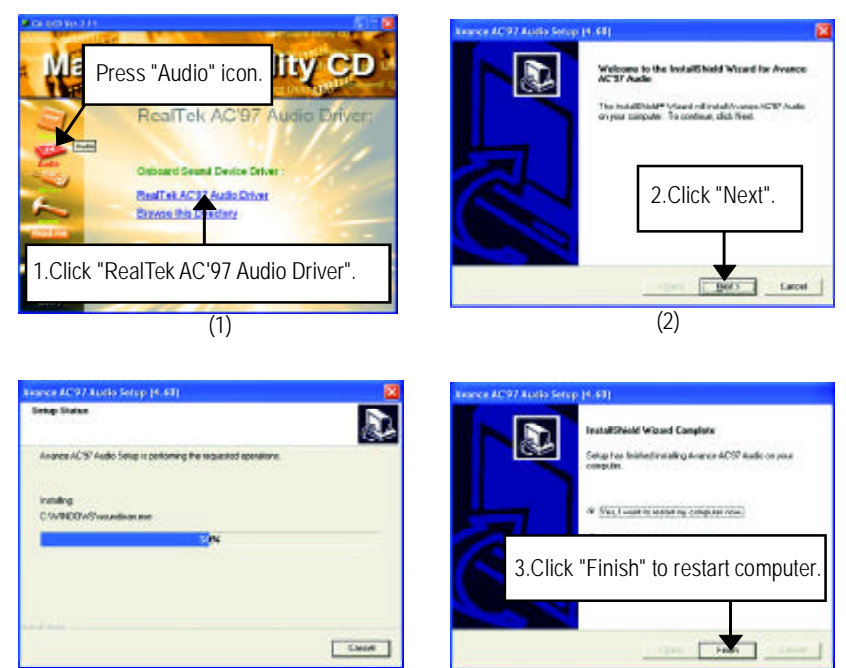

(4)

## **Revision History Appendix C: EasyTune 4 Utilities Installation**

Insert the driver CD-title that came with your motherboard into your CD-ROM driver, the driver CD-title will auto start and show the installation guide. If not, please double click the CD-ROM device icon in "My computer", and execute the setup.exe.

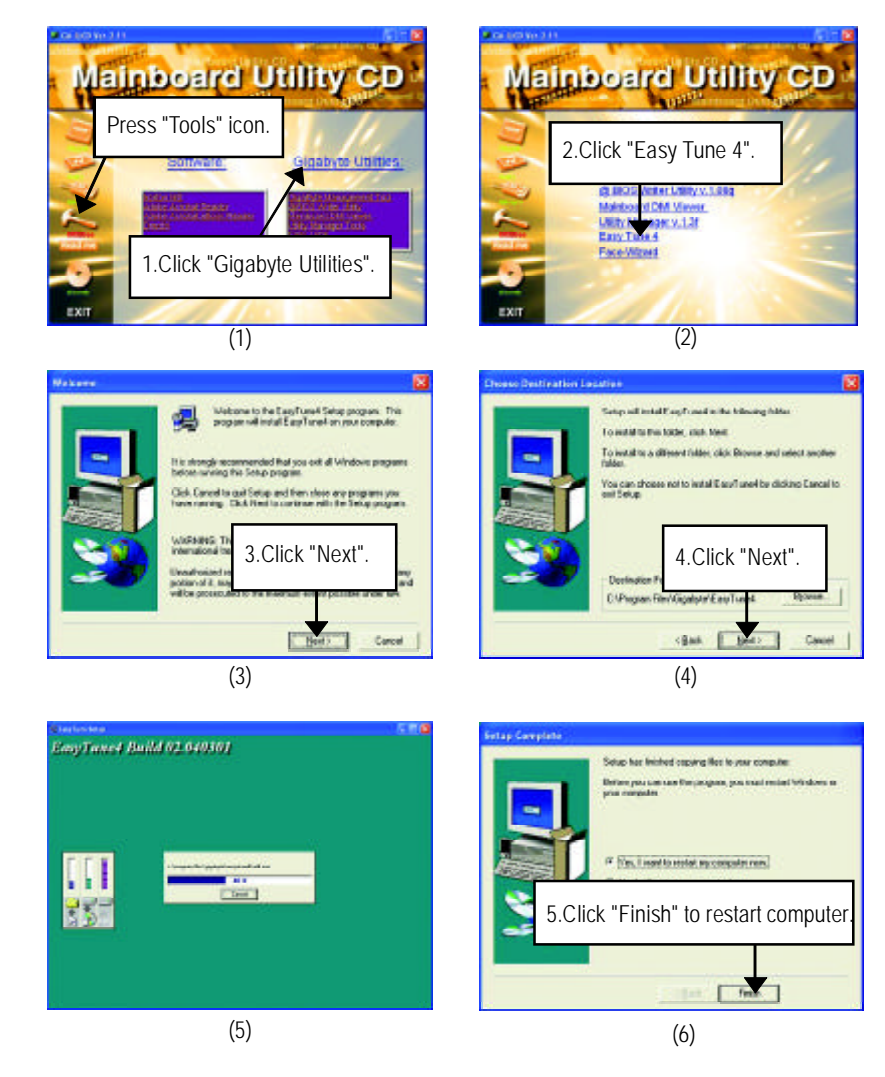

## **Acronyms**

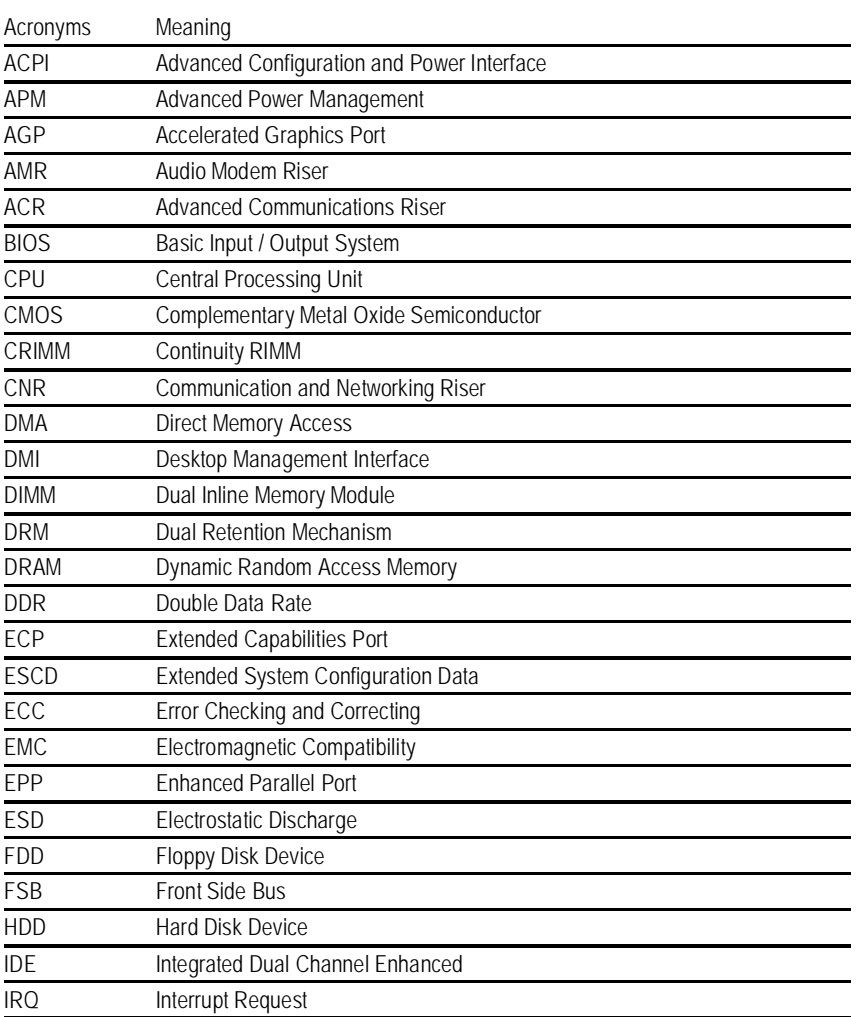

to be continued......

Appendix

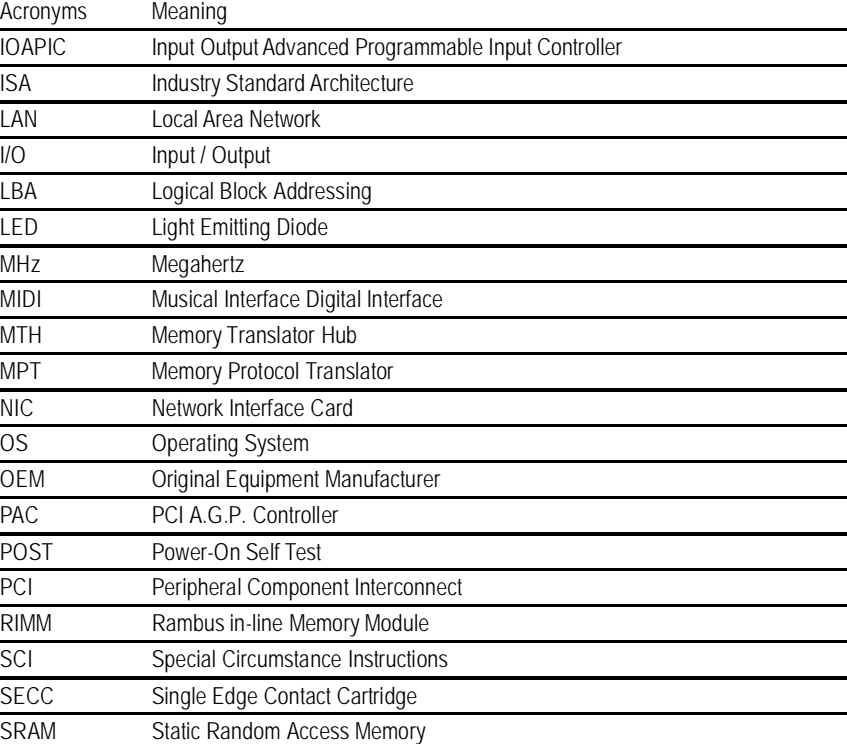

# **Technical Support/RMA Sheet**

 $\uparrow$ 

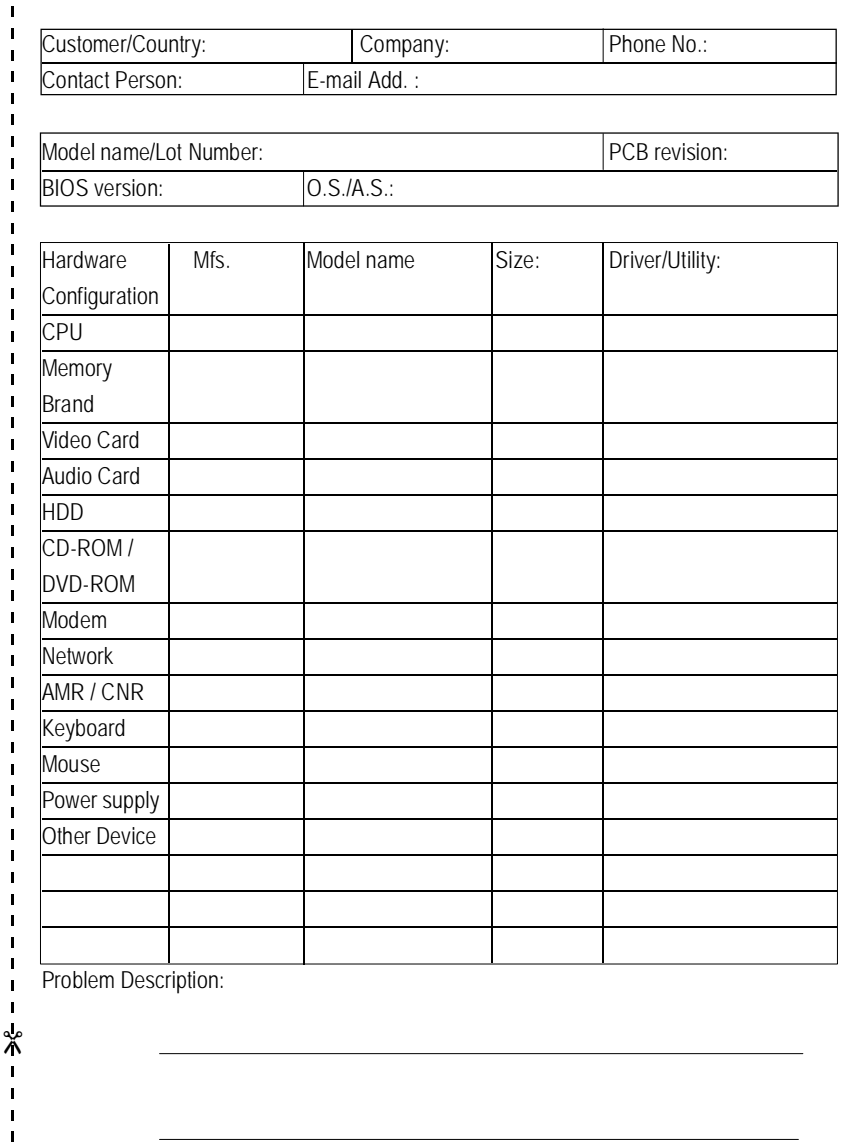

- 79 -

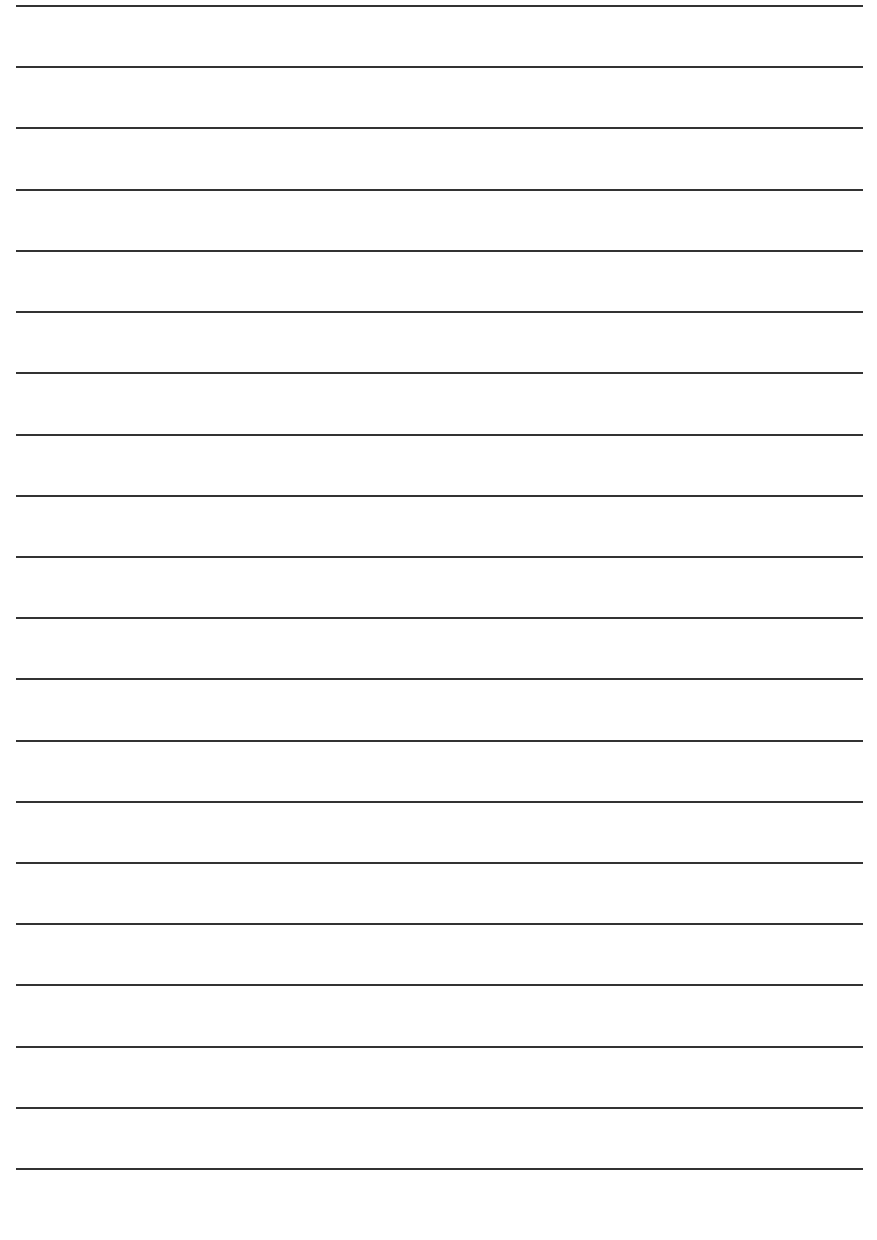

GA-8IE533 Motherboard - 80 -

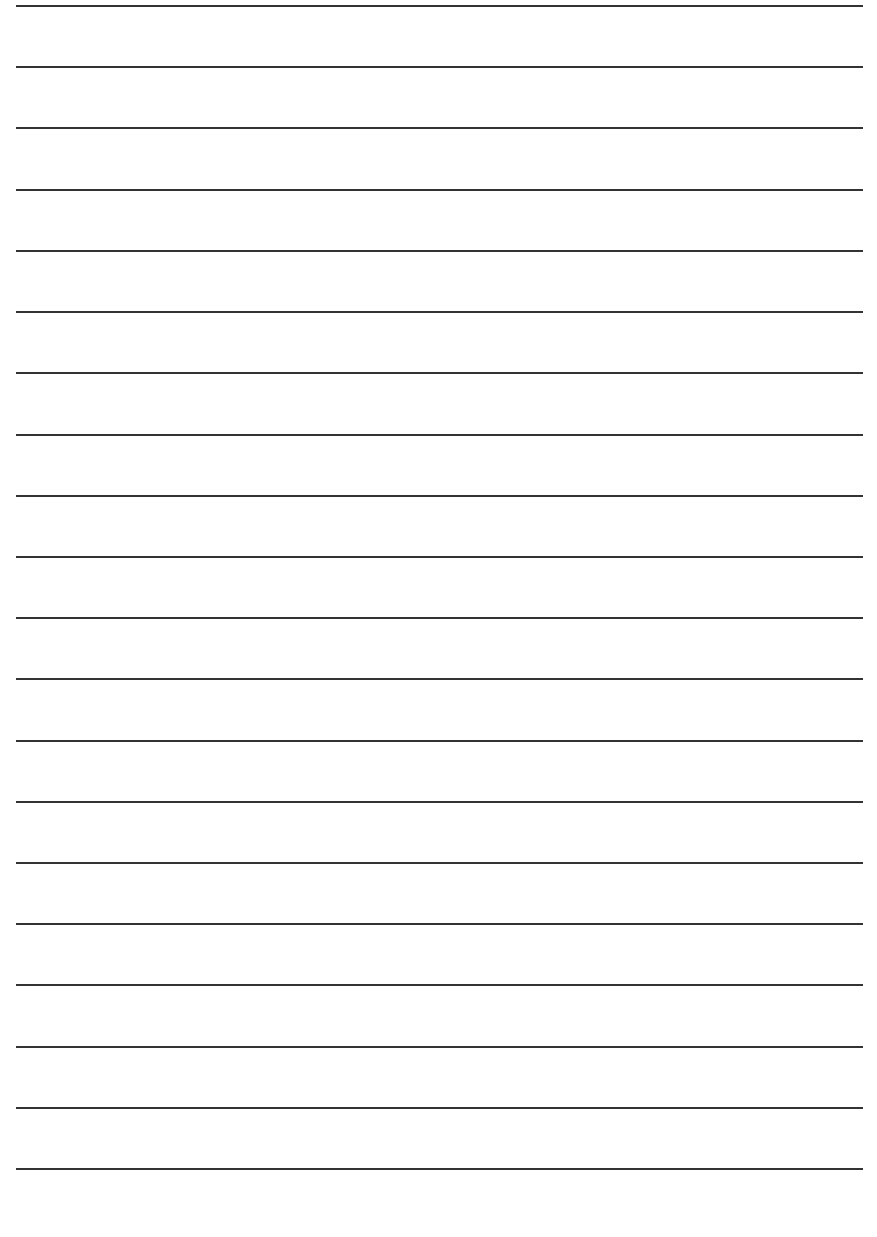

GA-8IE533 Motherboard - 82 -

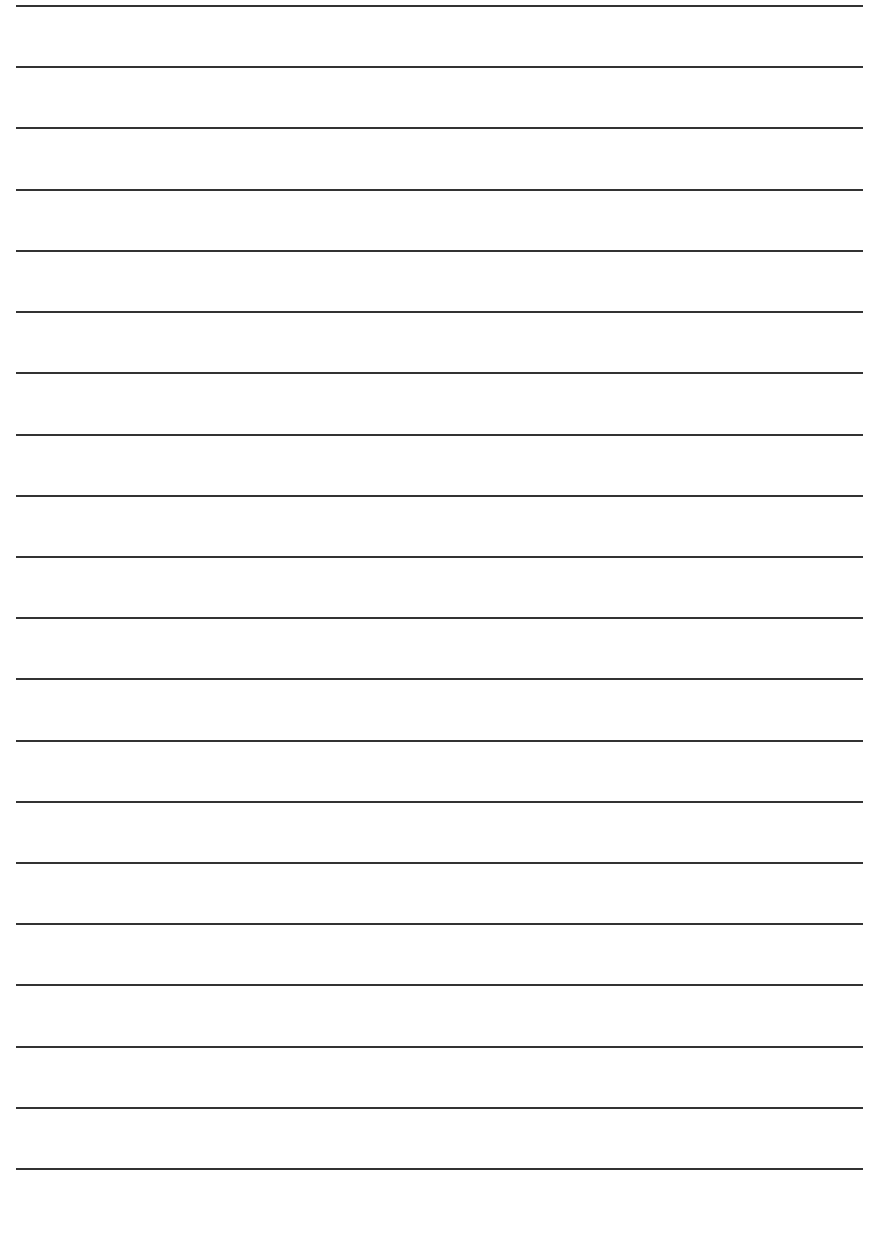

GA-8IE533 Motherboard - 84 -

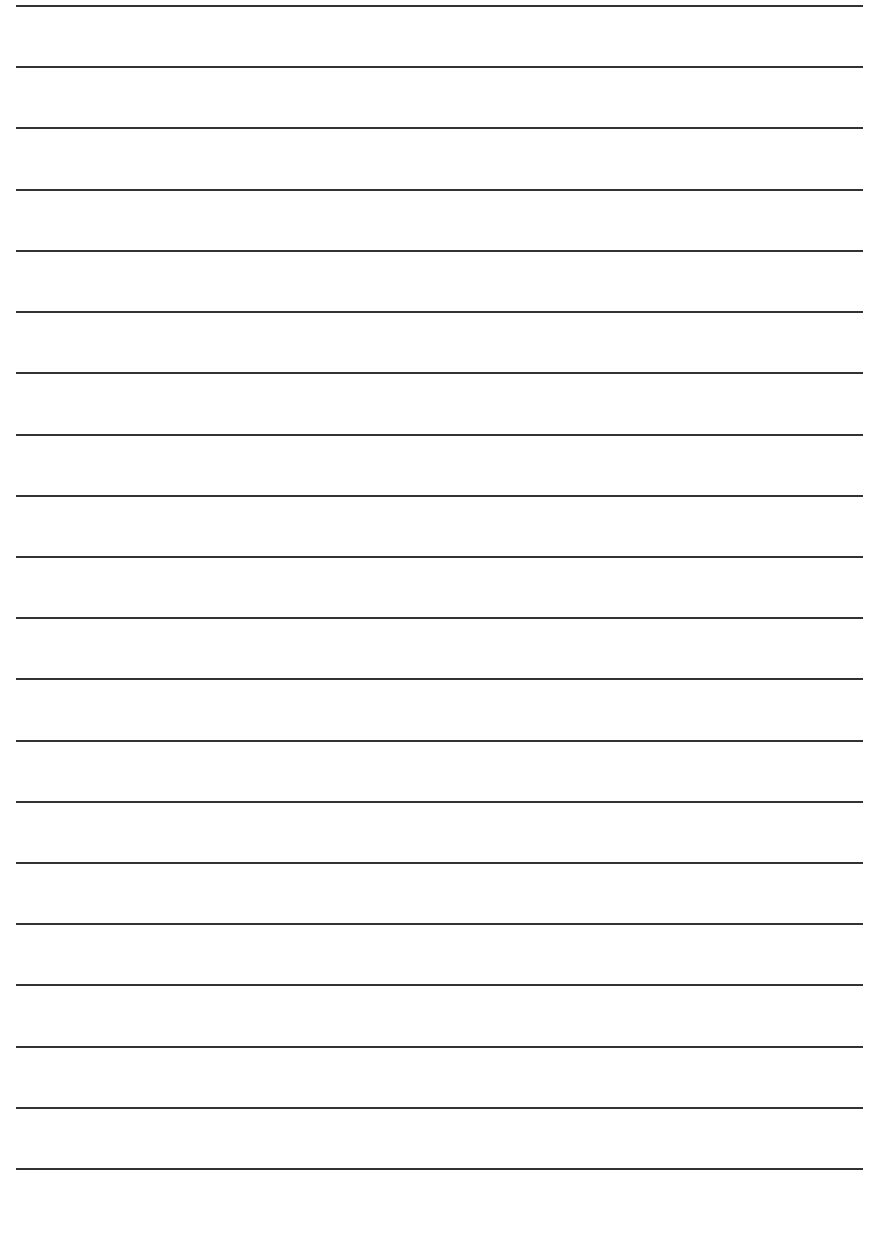

GA-8IE533 Motherboard - 86 -

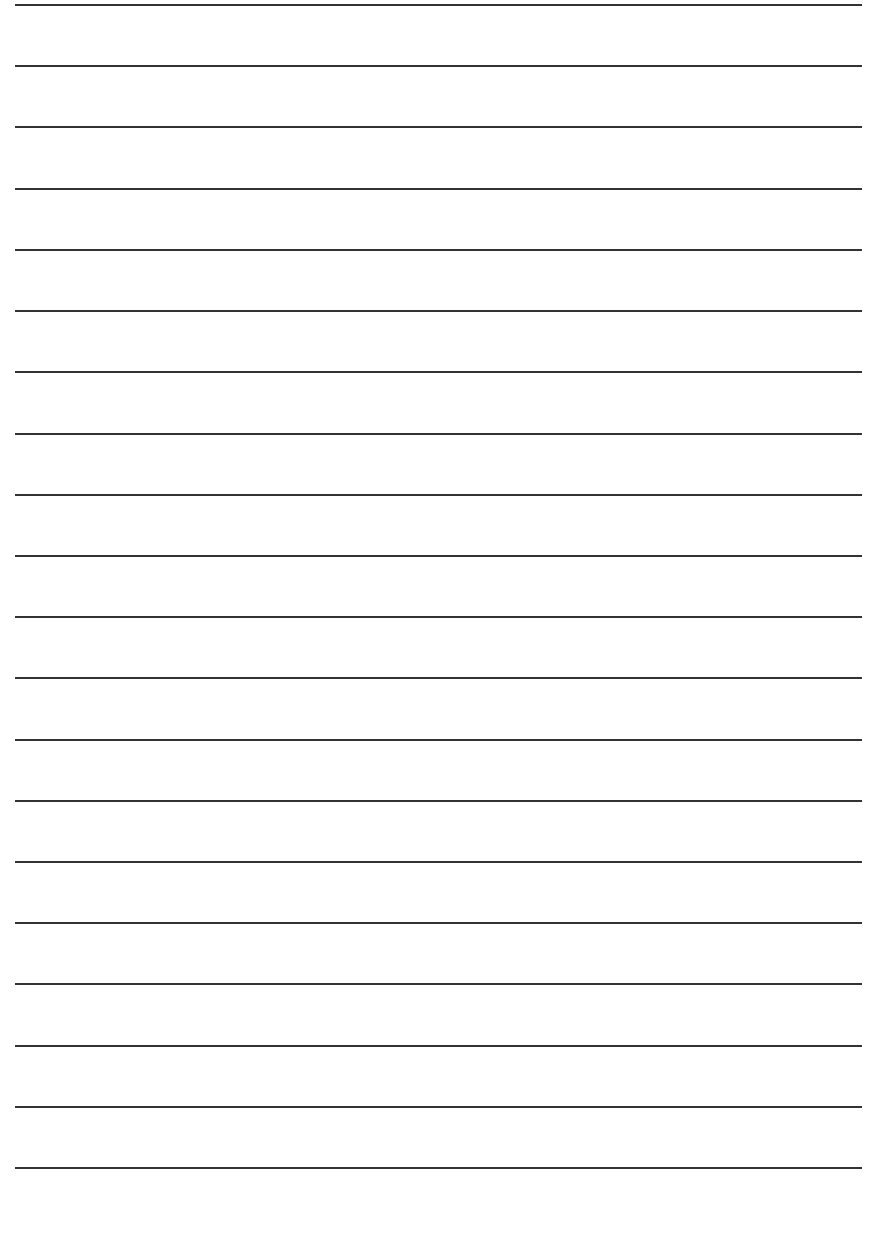

GA-8IE533 Motherboard - 88 -

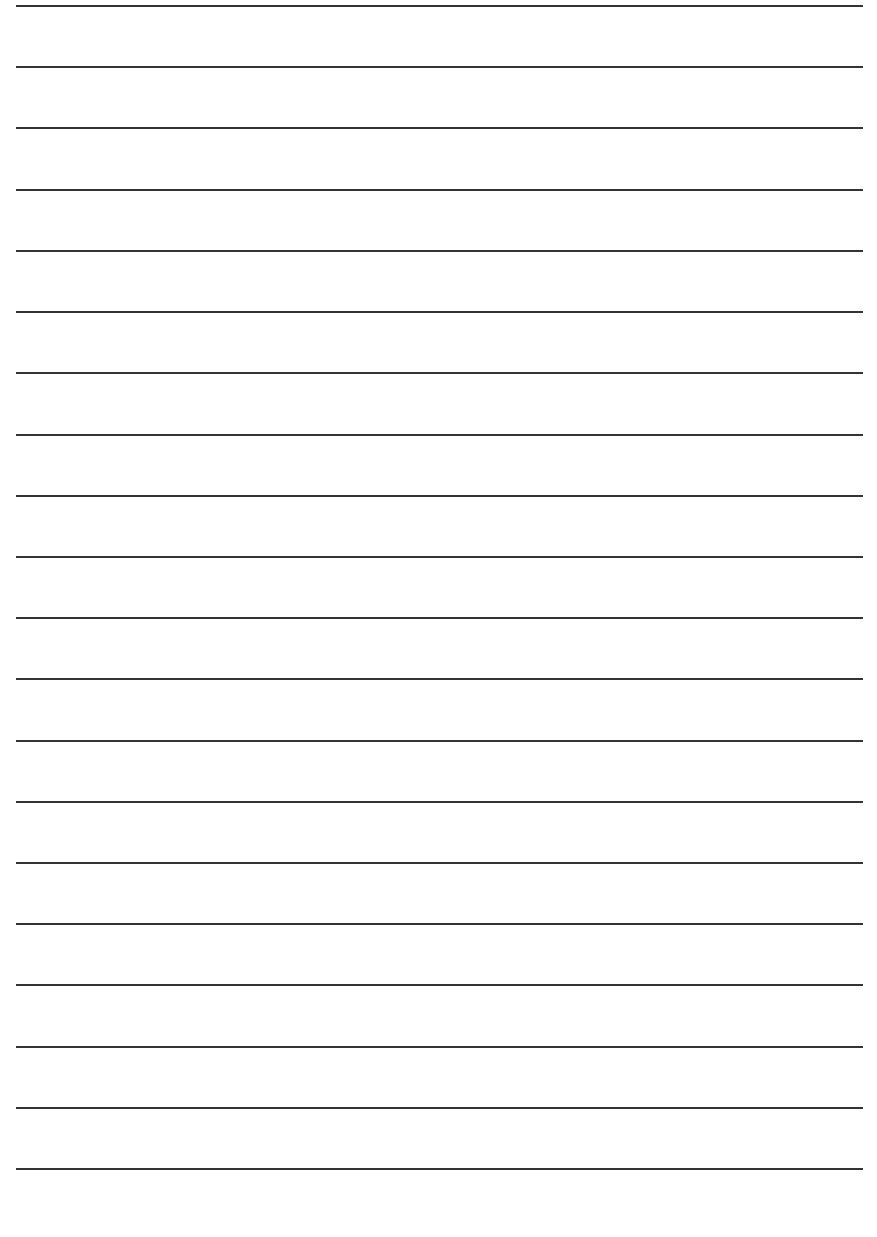

GA-8IE533 Motherboard - 90 -

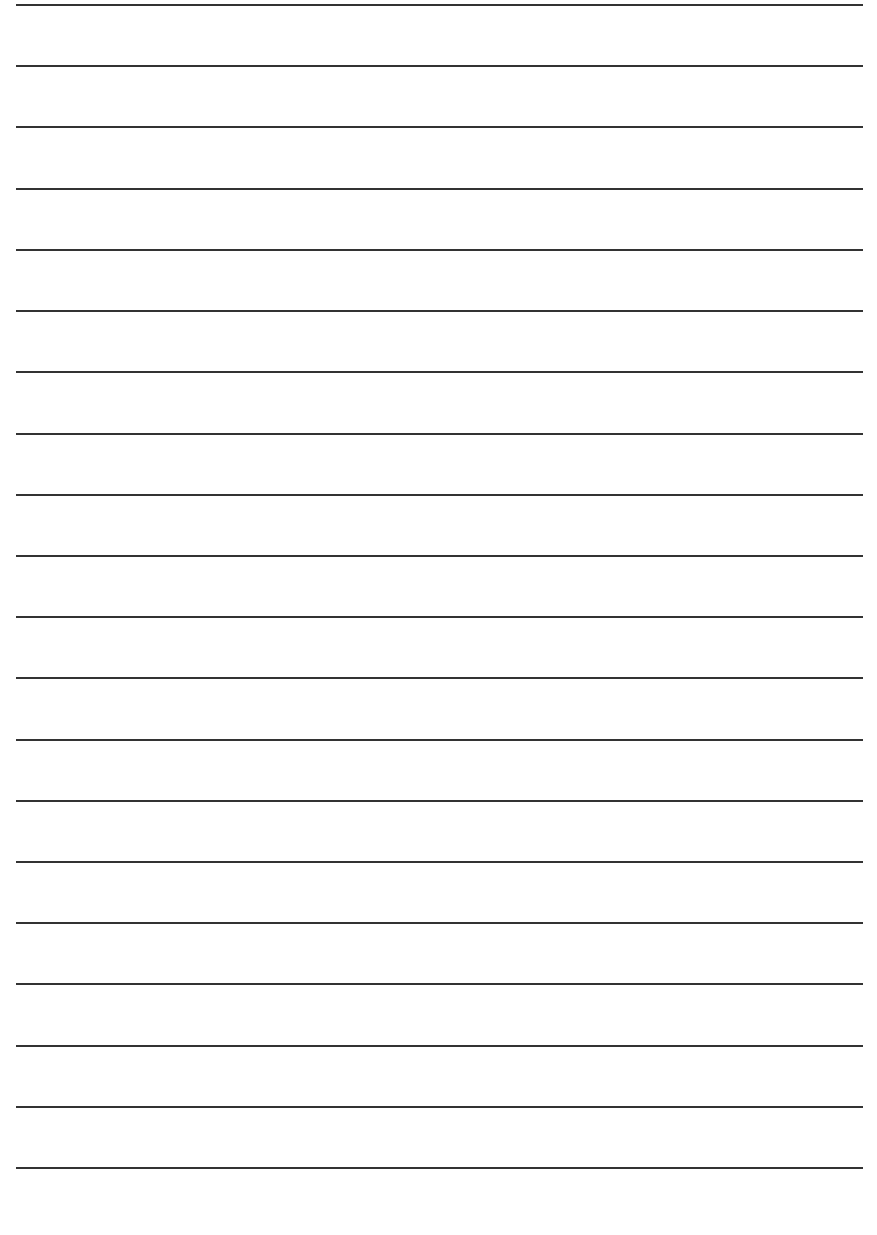

GA-8IE533 Motherboard - 92 -